### **Oracle® Hospitality OPERA Property Management** Workstation Setup Guide Release 5.5.0.24+ **E76452-04**

May 2022

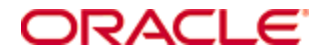

Copyright © 1987, 2022, Oracle and/or its affiliates. All rights reserved.

This software and related documentation are provided under a license agreement containing restrictions on use and disclosure and are protected by intellectual property laws. Except as expressly permitted in your license agreement or allowed by law, you may not use, copy, reproduce, translate, broadcast, modify, license, transmit, distribute, exhibit, perform, publish, or display any part, in any form, or by any means. Reverse engineering, disassembly, or decompilation of this software, unless required by law for interoperability, is prohibited.

The information contained herein is subject to change without notice and is not warranted to be error-free. If you find any errors, please report them to us in writing.

If this software or related documentation is delivered to the U.S. Government or anyone licensing it on behalf of the U.S. Government, then the following notice is applicable:

U.S. GOVERNMENT END USERS: Oracle programs, including any operating system, integrated software, any programs installed on the hardware, and/or documentation, delivered to U.S. Government end users are "commercial computer software" pursuant to the applicable Federal Acquisition Regulation and agency-specific supplemental regulations. As such, use, duplication, disclosure, modification, and adaptation of the programs, including any operating system, integrated software, any programs installed on the hardware, and/or documentation, shall be subject to license terms and license restrictions applicable to the programs. No other rights are granted to the U.S. Government.

This software or hardware is developed for general use in a variety of information management applications. It is not developed or intended for use in any inherently dangerous applications, including applications that may create a risk of personal injury. If you use this software or hardware in dangerous applications, then you shall be responsible to take all appropriate fail-safe, backup, redundancy, and other measures to ensure its safe use. Oracle Corporation and its affiliates disclaim any liability for any damages caused by use of this software or hardware in dangerous applications.

Oracle and Java are registered trademarks of Oracle and/or its affiliates. Other names may be trademarks of their respective owners.

Intel and Intel Xeon are trademarks or registered trademarks of Intel Corporation. All SPARC trademarks are used under license and are trademarks or registered trademarks of SPARC International, Inc. AMD, Opteron, the AMD logo, and the AMD Opteron logo are trademarks or registered trademarks of Advanced Micro Devices. UNIX is a registered trademark of The Open Group.

This software or hardware and documentation may provide access to or information about content, products, and services from third parties. Oracle Corporation and its affiliates are not responsible for and expressly disclaim all warranties of any kind with respect to third-party content, products, and services unless otherwise set forth in an applicable agreement between you and Oracle. Oracle Corporation and its affiliates will not be responsible for any loss, costs, or damages incurred due to your access to or use of third-party content, products, or services, except as set forth in an applicable agreement between you and Oracle.

# **Contents**

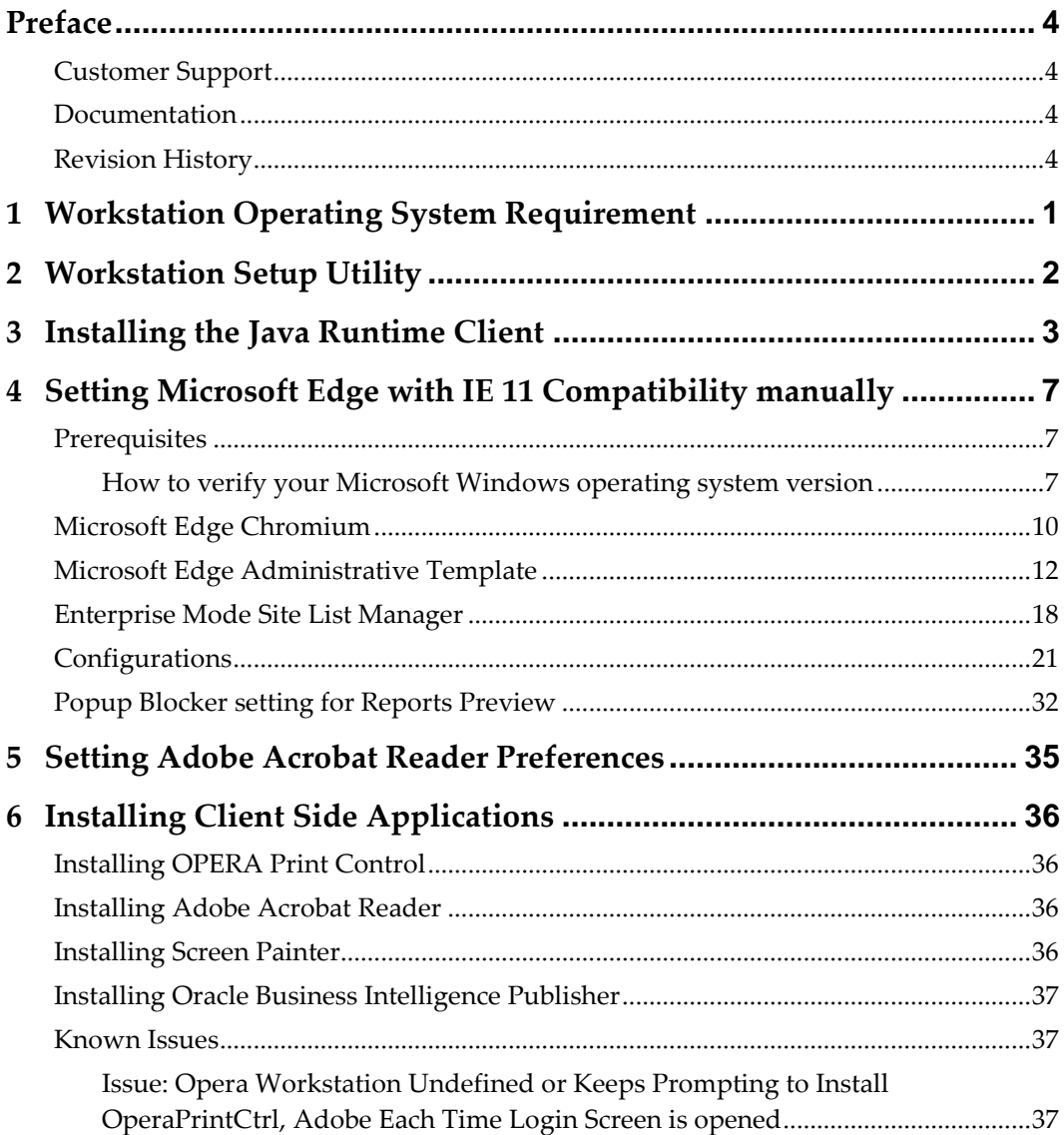

# **Preface**

<span id="page-3-0"></span>This document describes Workstation setup for Oracle Hospitality OPERA Property Management Version 5.5 and higher.

## <span id="page-3-1"></span>**Customer Support**

To contact Oracle Customer Support, access My Oracle Support at the following URL: [https://support.oracle.com](https://support.oracle.com/)

When contacting Customer Support, please provide the following:

- Product version and program/module name
- Functional and technical description of the problem (include business impact)
- Detailed step-by-step instructions to re-create
- Exact error message received and any associated log files
- Screen shots of each step you take

## <span id="page-3-2"></span>**Documentation**

Oracle Hospitality product documentation is available on the Oracle Help Center at <http://docs.oracle.com/en/industries/hospitality/>

## <span id="page-3-3"></span>**Revision History**

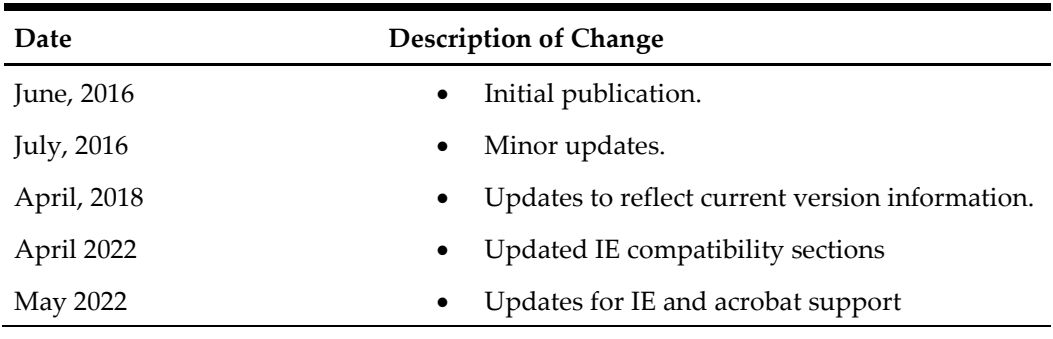

# <span id="page-4-0"></span>**1 Workstation Operating System Requirement**

To run Oracle Hospitality OPERA Property Management Version 5.5 and higher, your workstation must use one of these operating systems:

- Windows 7 Professional Edition
- Windows 8 Professional Edition
- Windows 10 Professional Edition

# **2 Workstation Setup Utility**

<span id="page-5-0"></span>The workstation setup utility is designed to simplify the configuration required to run OPERA 5 on Microsoft Edge with IE11 compatibility mode." Please see MOS article (Doc ID: 2869285.1)<https://support.oracle.com/epmos/faces/DocumentDisplay?id=2869285.1>

If you use the Workstation Setup Utility, skip over sections 3 and 4.

# <span id="page-6-0"></span>**3 Installing the Java Runtime Client**

**1.** Refer to the *OPERA 5 and OPERA Cloud Client and Server Compatibility Matrix*  document on the Oracle Help Center at <https://docs.oracle.com/en/industries/hospitality> to find the required JRE version (for example, JRE 7 or JRE 8).

#### OPERA 5 Matrix:

[https://docs.oracle.com/en/industries/hospitality/pdf/OPERA%205%20Client%20and](https://docs.oracle.com/en/industries/hospitality/pdf/OPERA%205%20Client%20and%20Server%20Compatibility%20Matrix.pdf) [%20Server%20Compatibility%20Matrix.pdf](https://docs.oracle.com/en/industries/hospitality/pdf/OPERA%205%20Client%20and%20Server%20Compatibility%20Matrix.pdf)

#### OPERA Cloud Matrix:

[https://docs.oracle.com/en/industries/hospitality/pdf/OPERA%20Cloud%20Client%2](https://docs.oracle.com/en/industries/hospitality/pdf/OPERA%20Cloud%20Client%20Compatibility%20Matrix.pdf) [0Compatibility%20Matrix.pdf](https://docs.oracle.com/en/industries/hospitality/pdf/OPERA%20Cloud%20Client%20Compatibility%20Matrix.pdf)

**Note:** While the latest update of a supported JRE is recommended, the specific versions of JRE used during QA of an OPERA patch can be found in the application release notes.

- **2.** Log on to the workstation with a user account that has local administrator rights.
- **3.** Download the required JRE version from one of these pages:
	- [http://www.oracle.com/technetwork/java/javase/downloads/jre8](http://www.oracle.com/technetwork/java/javase/downloads/jre8-downloads-2133155.html) [downloads-2133155.html](http://www.oracle.com/technetwork/java/javase/downloads/jre8-downloads-2133155.html)
	- <http://www.oracle.com/technetwork/java/javase/archive-139210.html>
- **4.** Next to **Windows x86 Offline**, click the link jre-xxxx-windows-i586.exe to begin the download.

**Note:** Only 32-bit versions of the JRE are supported with OPERA.

- **5.** When asked if you want to run or save from download.oracle.com, click **Run**.
- **6.** Click the **Java** icon on the taskbar.

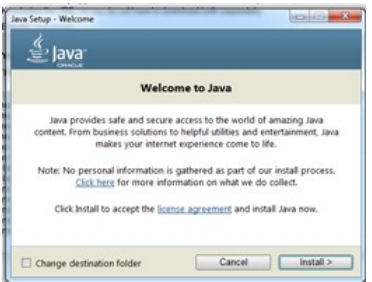

**7.** On the **Java Setup - Welcome** screen, click **Install**.

After the installation has completed, the **Java Setup - Uninstall out-of-date versions** screen appears.

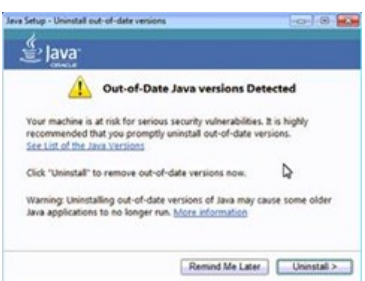

- **8.** Click **Uninstall**.
- **9.** Click the Microsoft Windows Start button.

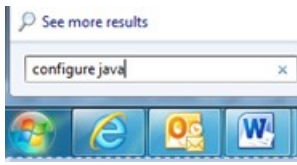

- **10.** Click in the **Search programs and files** field, type configure java and then press **Enter**.
- **11.** On the **Java Control Panel** screen, click the **Security** tab.

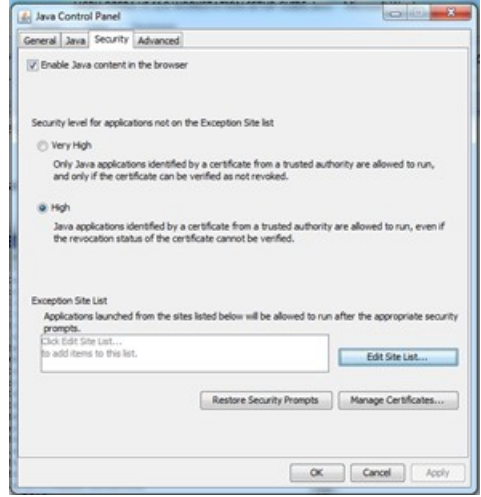

**12.** Click **Edit Site List…**.

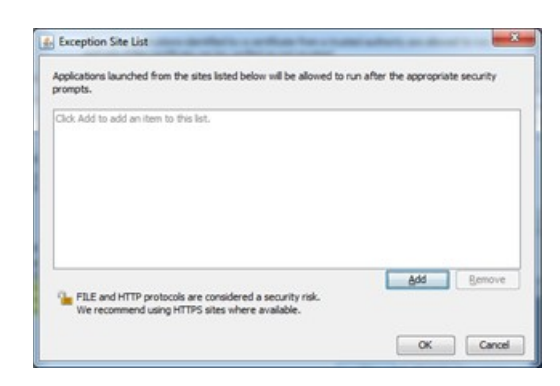

**13.** On the **Exception Site List** screen, click **Add**.

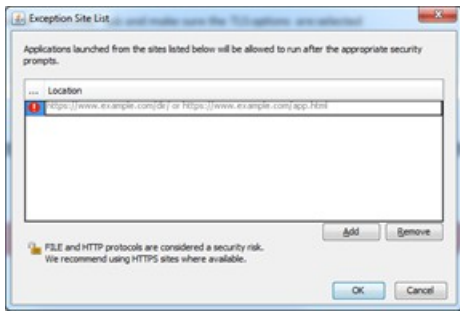

**14.** Click in the **Location** field, enter your OPERA application URL with http and then click **Add**.

For example, depending on your OPERA application version and hosted location, your URLs should look something like:

• http://<yourOPERAURL>.microsdc.us

**Or**

• http://<yourSSD>-prod-<yourENV>.hospitality.oracleindustry.com

**Note:** Do not enter a URL that includes 'OAM', also do not include any paths beyond the hostname that ends in .com.

**15.** Click in the **Location** field, enter your OPERA application URL with https http and then click **Add**.

For example, depending on your OPERA application version and hosted location, your URLs should look something like:

- https://<yourOPERAURL>.microsdc.us **Or**
- https://<yourSSD>-prod-<yourENV>.hospitality.oracleindustry.com

**Note:** Do not enter a URL that includes 'OAM', also do not include any paths beyond the hostname which ends in .com.

- **16.** On the **Java Control Panel** screen, select the **Advanced** tab.
- **17.** Ensure that the **Use TLS 1.2** check box is checked. If not, select it. **Note:** Older releases of OPERA 5 may also require SSLv3 or TLS1.0 to function.
- **18.** Click **Apply** and then click **OK**.
- **19.** Close the browser, open it again, and log into OPERA.

# <span id="page-10-0"></span>**4 Setting Microsoft Edge with IE 11 Compatibility manually**

Oracle Hospitality OPERA 5 is compatible when Microsoft Edge (based on Chromium) is configured to use Internet Explorer (IE) 11 compatibility mode.

This following section explains the changes required to enable IE 11 Compatibility Mode in Microsoft Edge (based on Chromium).

**Note:** OPERA 5 is not compatible with Google Chrome, Mozilla Firefox, and other browsers.

### <span id="page-10-1"></span>**Prerequisites**

The Windows version should match with one of the versions listed here: <https://docs.microsoft.com/en-us/deployedge/edge-ie-mode>

### <span id="page-10-2"></span>**How to verify your Microsoft Windows operating system version**

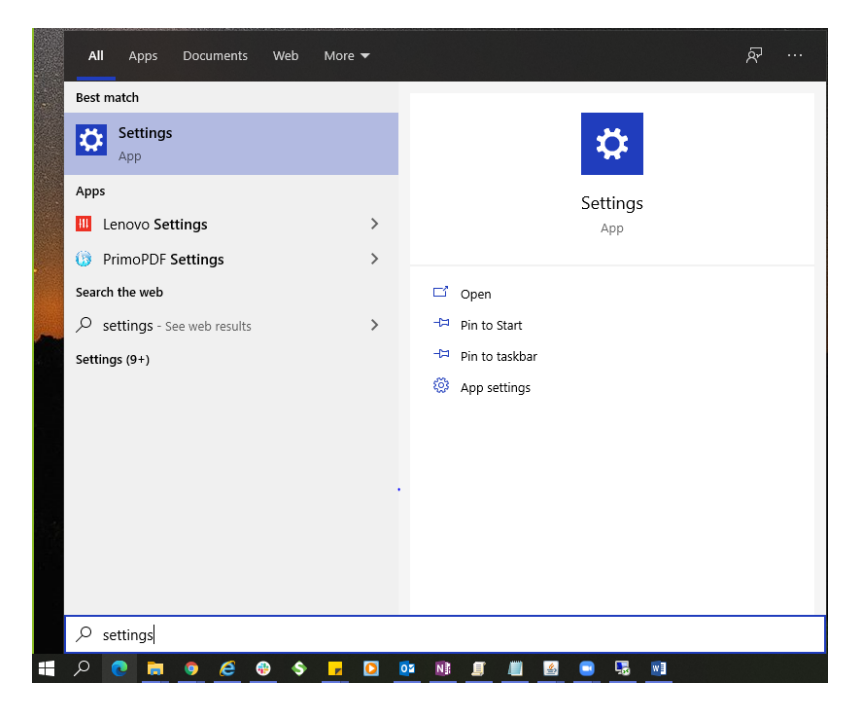

1. Go to Windows > Settings

2. Click on System

Setting Microsoft Edge with IE 11 Compatibility manually 7

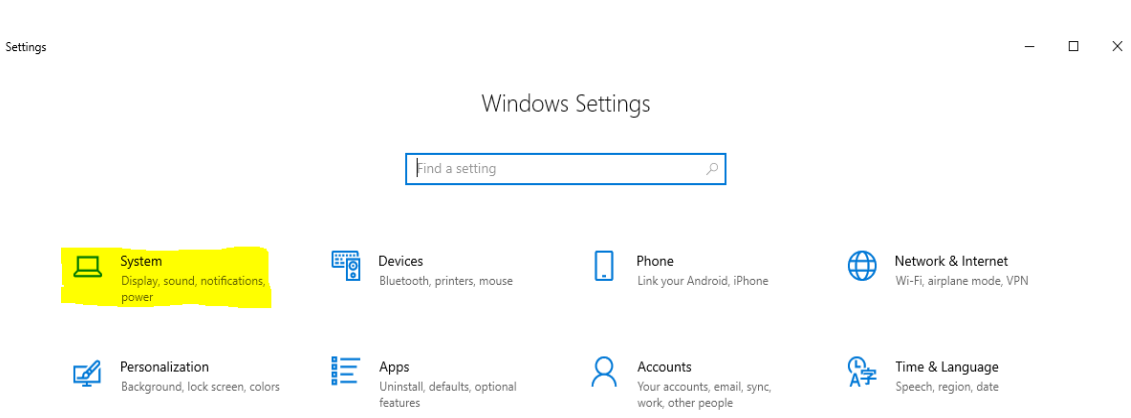

### 3. Click on About and verify the Version under Windows Specifications

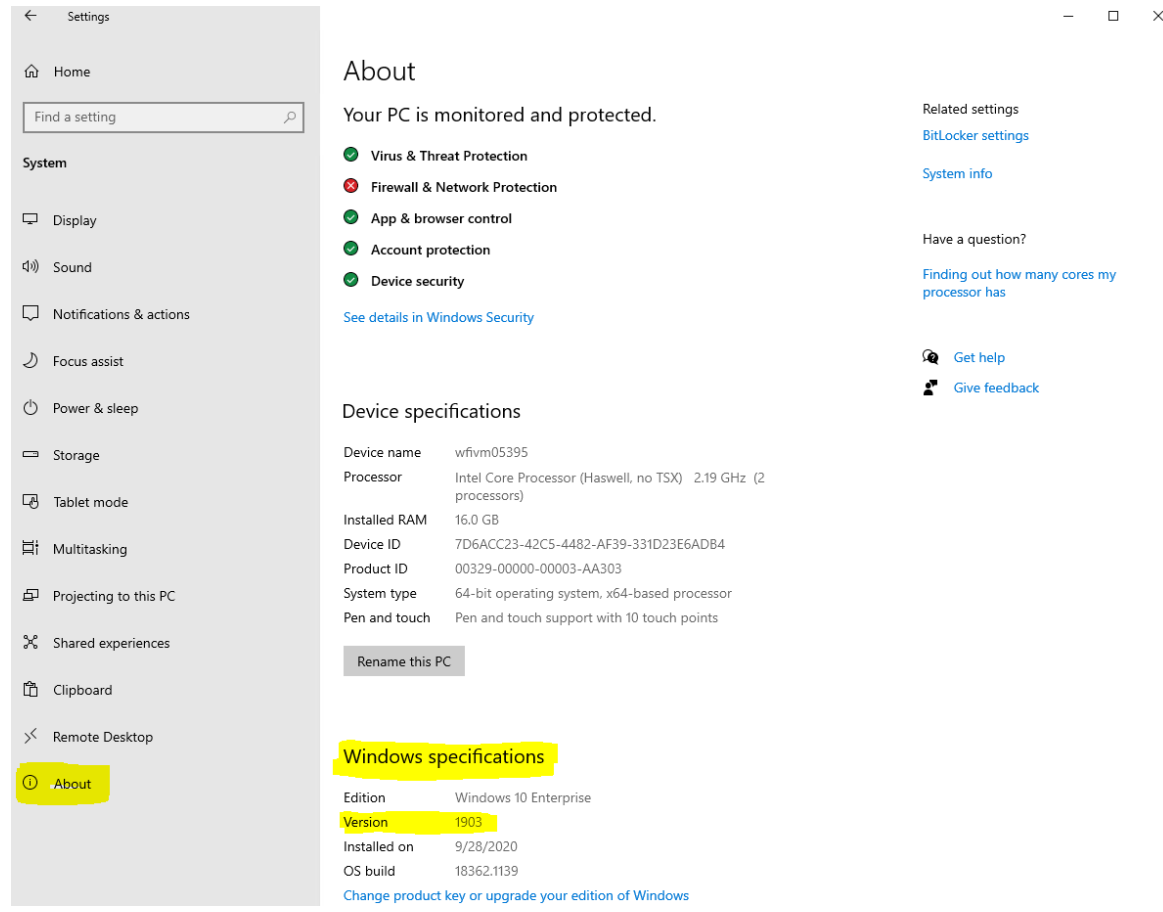

Enable Internet Explorer 11 in Windows Features

1. Go to Windows > Turn **Windows features** on or off

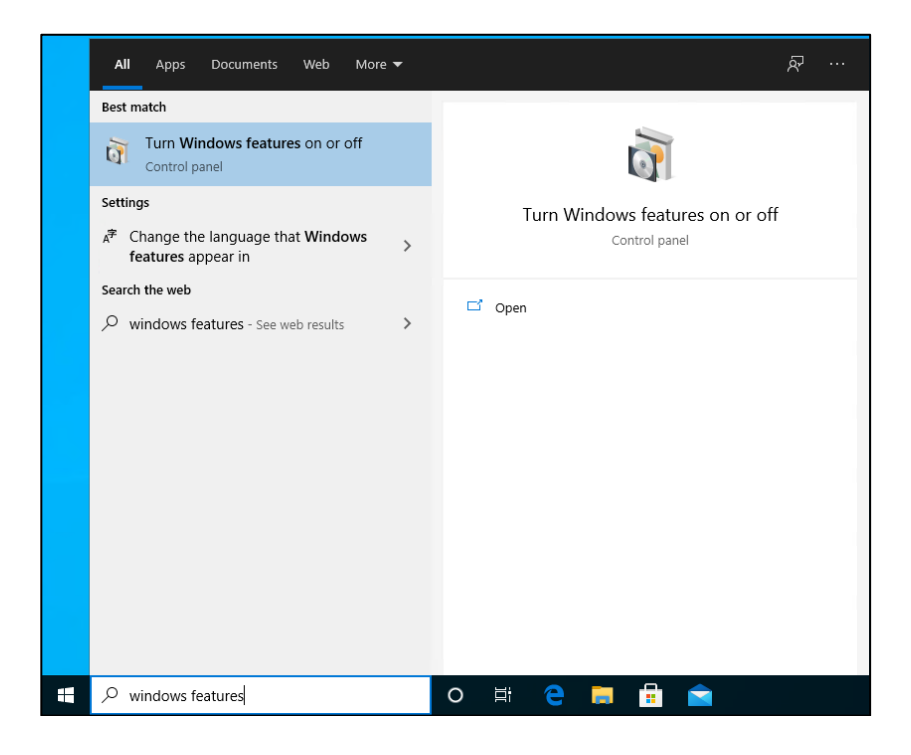

2. On the **Windows Features** popup screen, ensure that **Internet Explorer 11** checkbox is checked

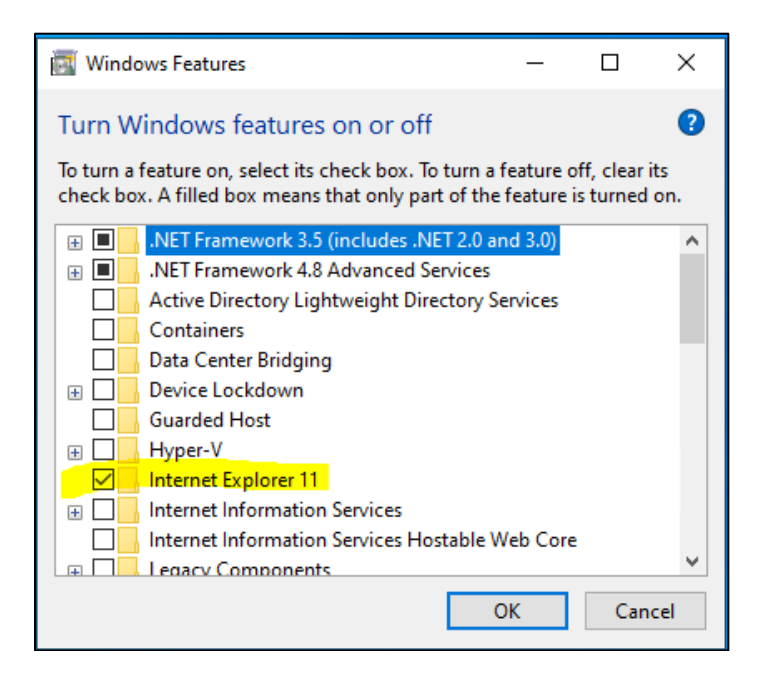

## <span id="page-13-0"></span>**Microsoft Edge Chromium**

Download and Install Microsoft Edge Chromium

1. Click on the following URL to download Microsoft Edge

#### <https://www.microsoft.com/en-us/edge>

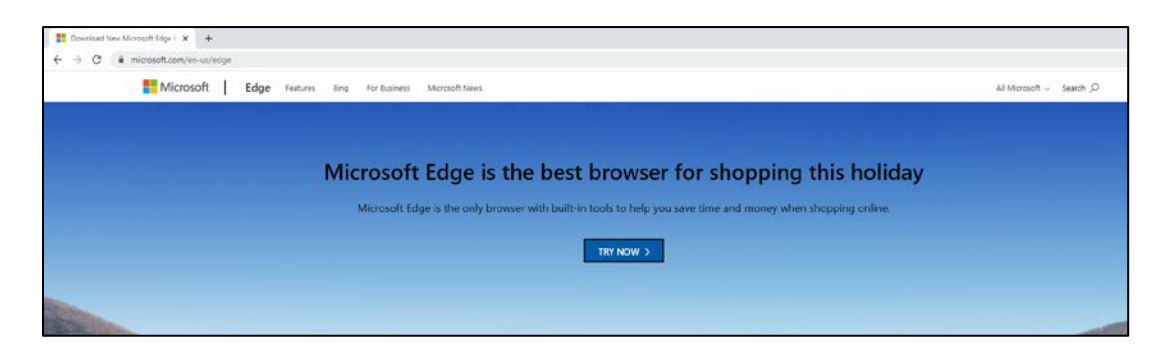

#### Click on "Try Now"

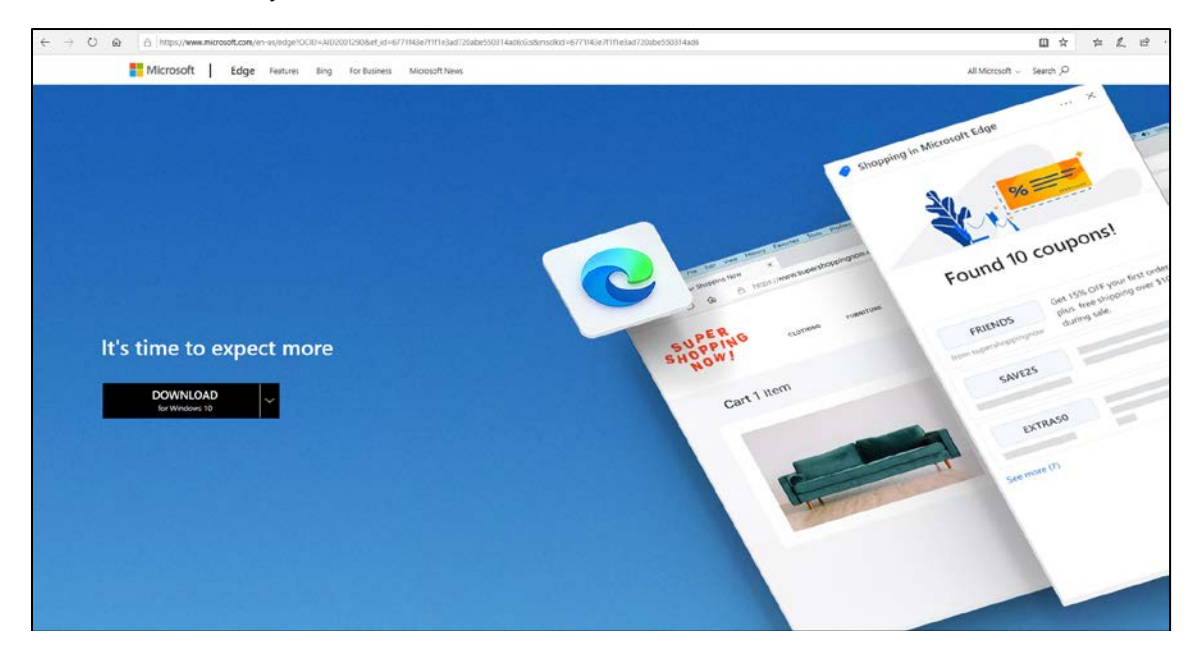

2. Select **DOWNLOAD for Windows 10** (Choose based on your machine Operating System)**,** Popup window "Download the new Microsoft Edge" is displayed. Click on **Accept and Download**

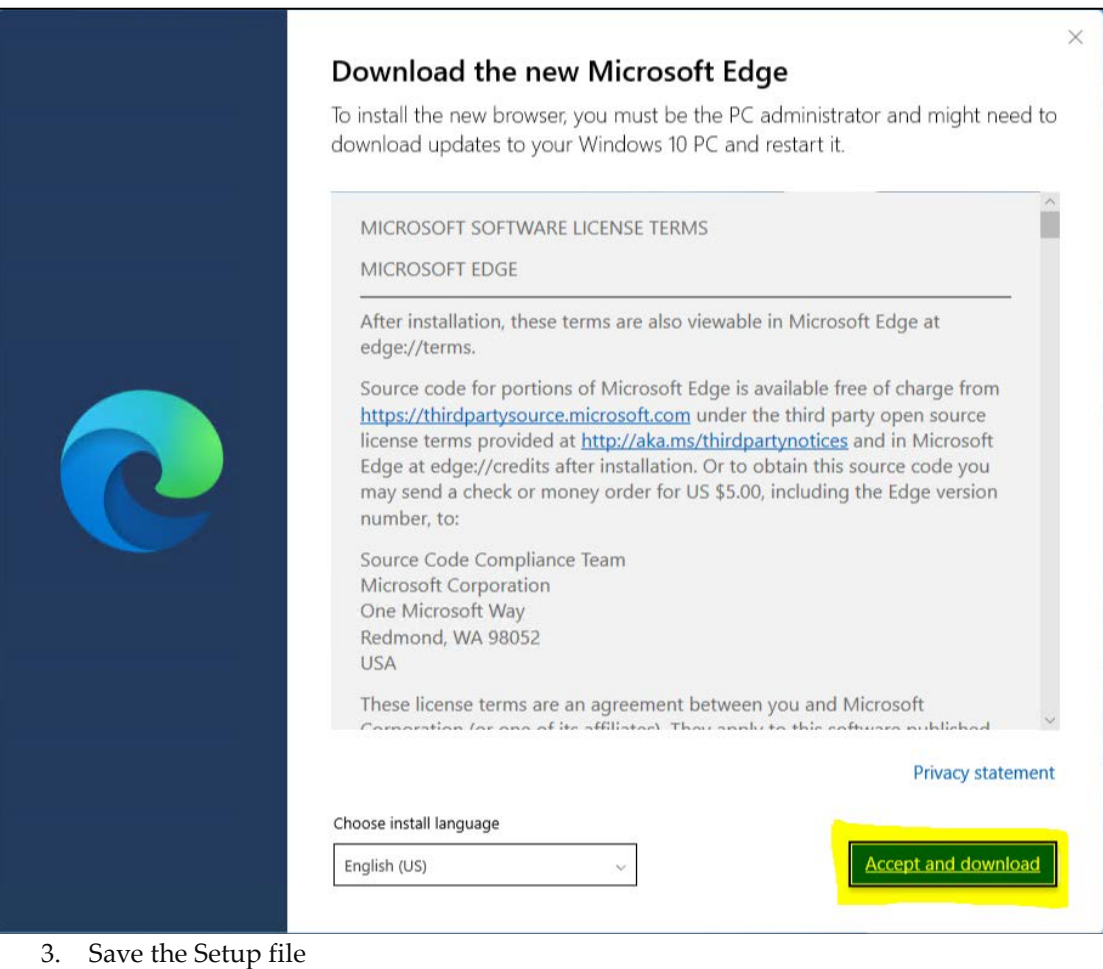

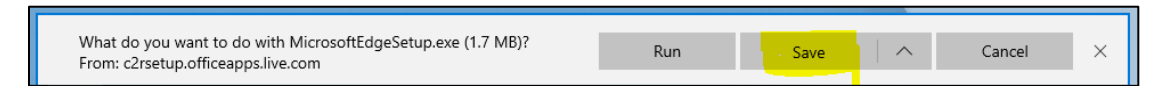

4. Navigate to the location where the Setup file is downloaded. Select the file and right click and then select Run as Administrator. Wait for the Setup to Complete

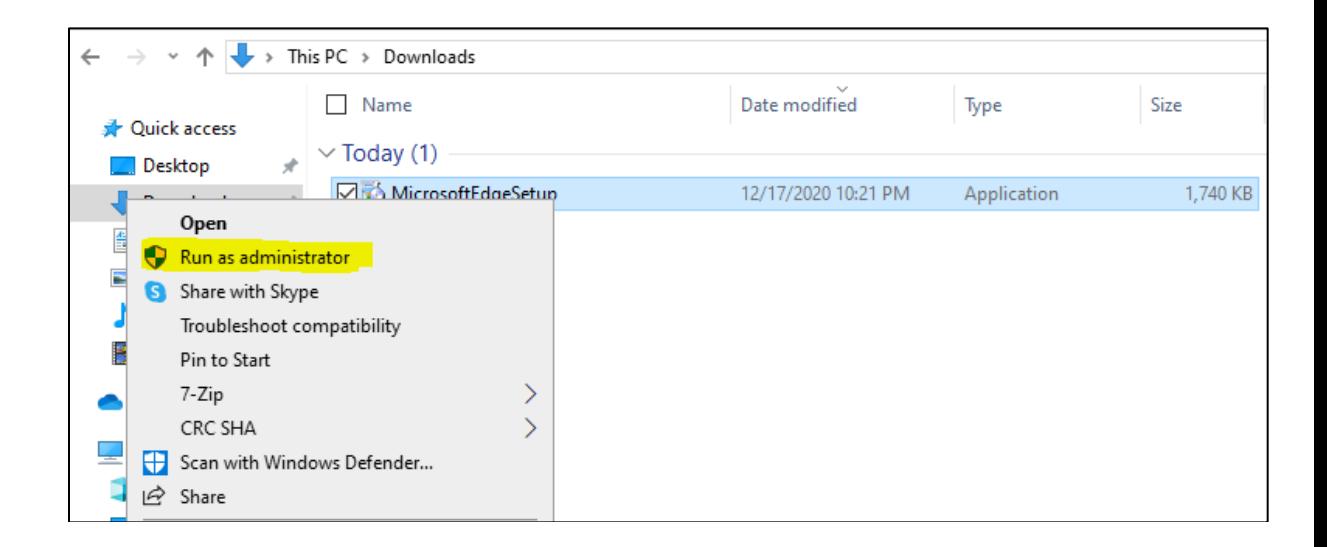

## <span id="page-15-0"></span>**Microsoft Edge Administrative Template**

Download and Configure the Microsoft Edge Administrative template

1. Click on the following URL to download Microsoft Edge Administrative Templat[e https://www.microsoft.com/en](https://www.microsoft.com/en-us/edge/business/download)[us/edge/business/download](https://www.microsoft.com/en-us/edge/business/download)

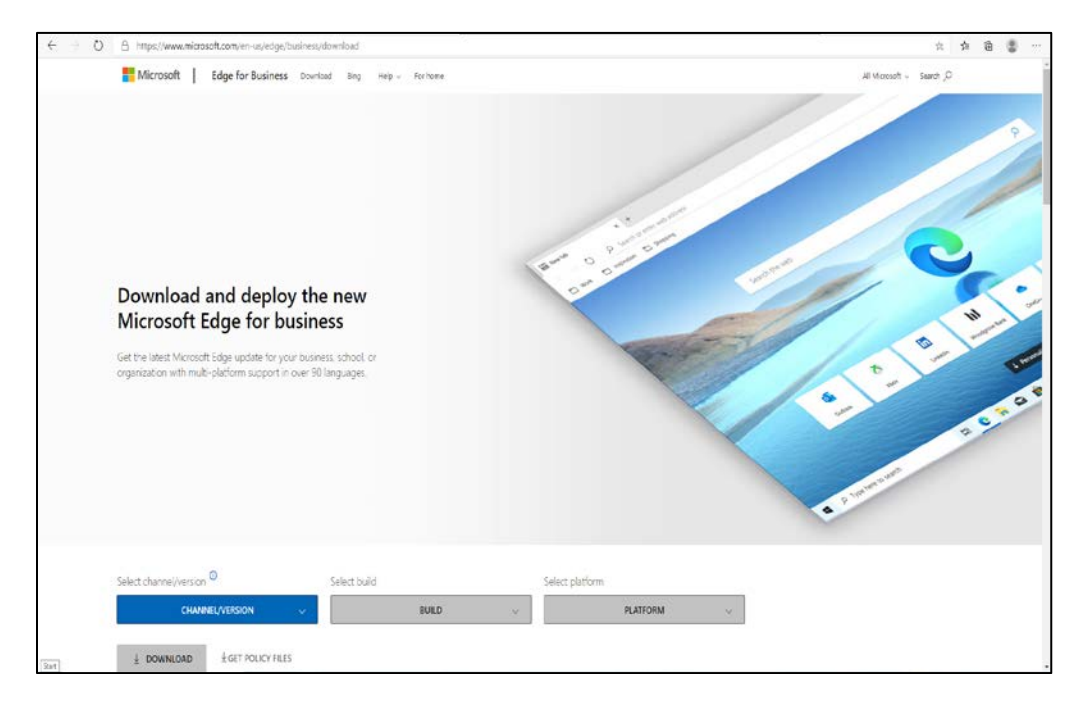

2. Select the below CHANNEL / VERSION :- Current and Supported

3. Build :- Latest (current latest 87.0.664.60)

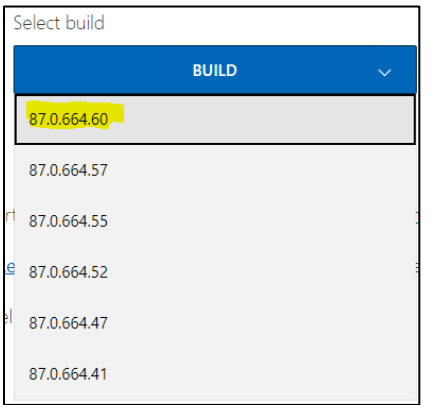

4. Platform :- Windows 64-bit

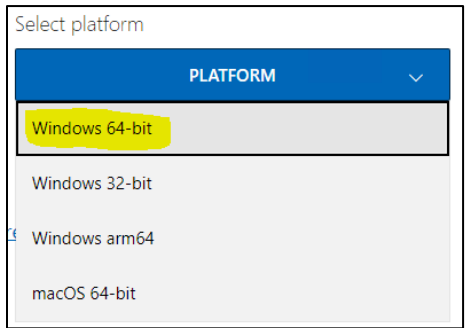

5. Select **GET POLICY FILES,** Download Microsoft Edge Policy File popup window is display

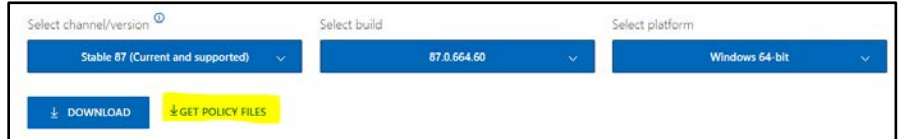

6. Click on Accept and Download

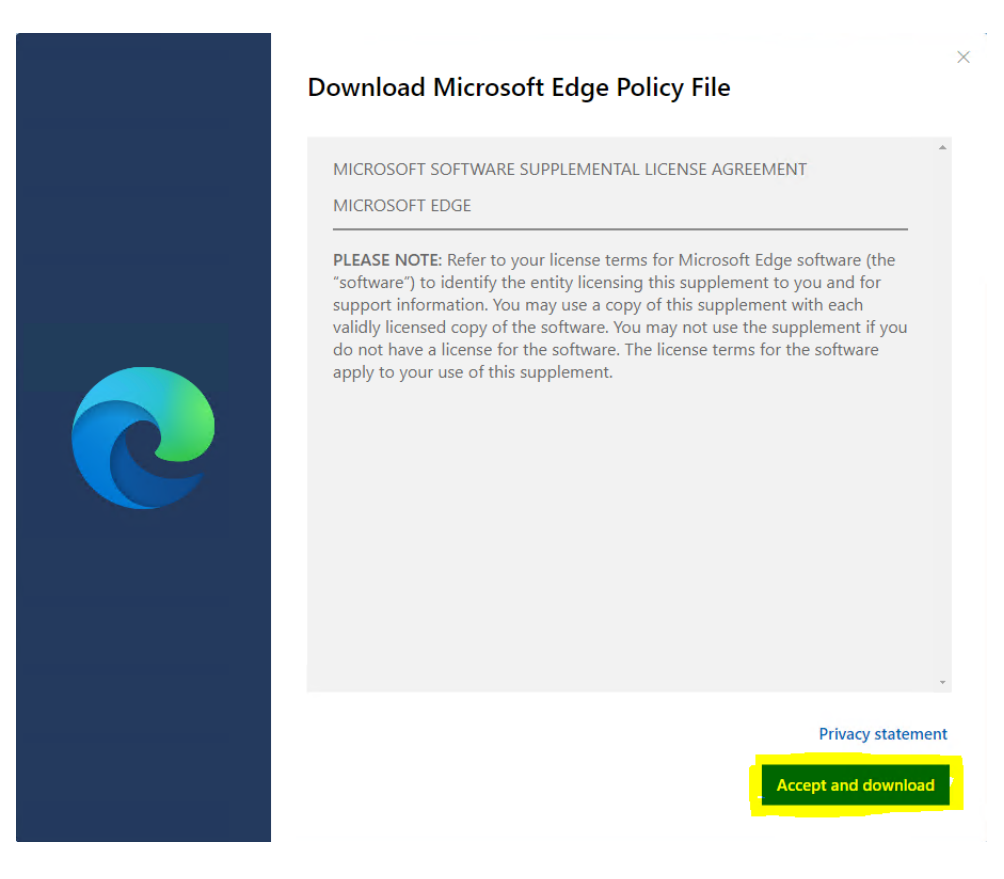

7. Navigate to the download location and extract the Zip file (**MicrosoftEdgePolicyTemplates.zip**)

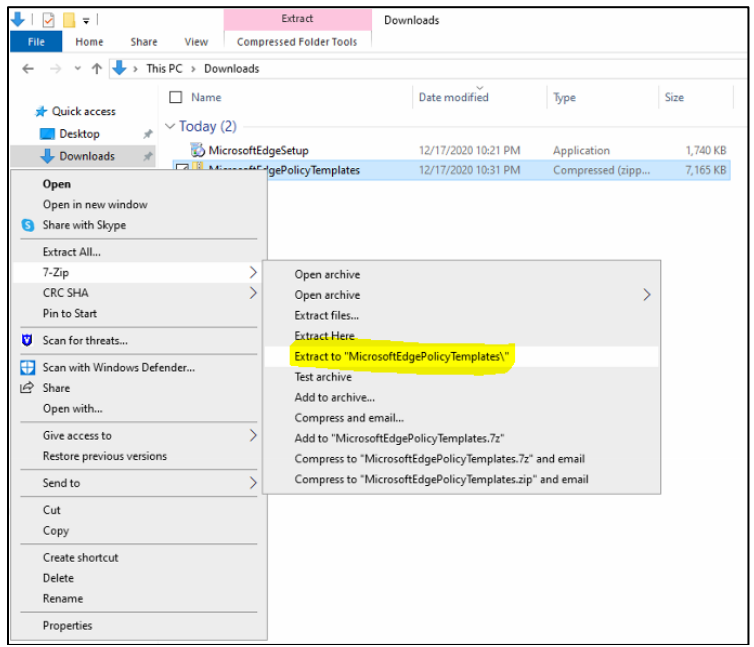

8. Once the file is extracted to local drive, Go to Windows and launch "Edit Group Policy".

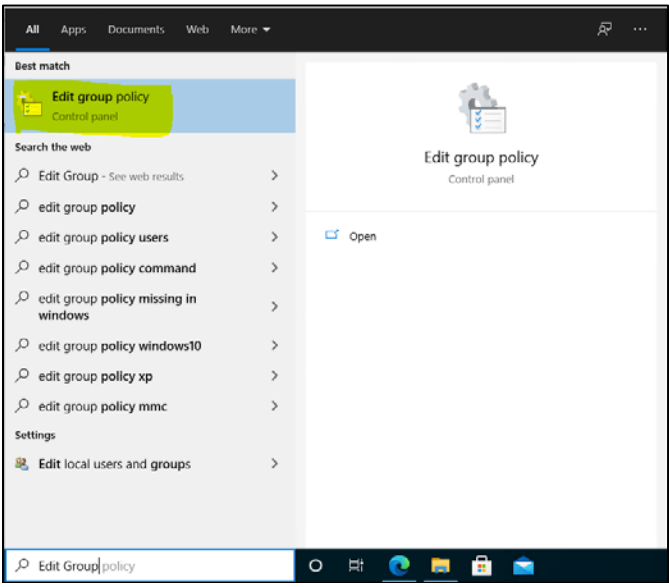

9. On Local Group Policy Editor Window, Navigate to Local Computer Policy > Computer Configuration. Select and do a Right Click on Administrative Templates, and then Select "Add / Remove Templates…"

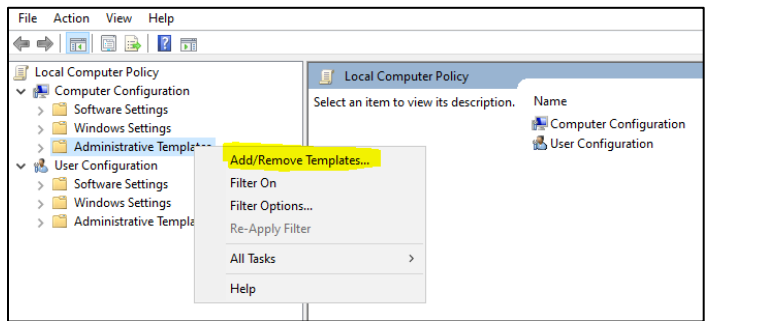

10. On the **Add/Remove Templates** popup window. Click on **Add** button.

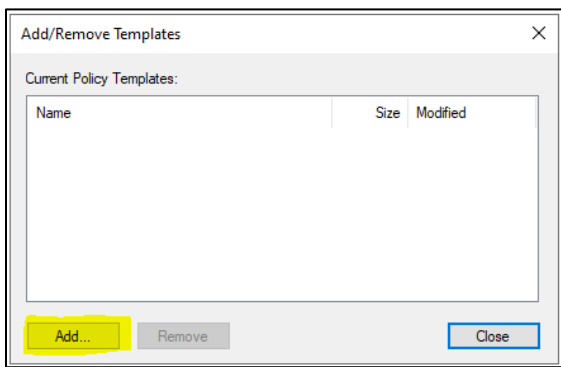

11. On the Policy Templates file selection popup window browse to the location where **MicrosoftEdgePolicyTemplates** zip file has been extracted

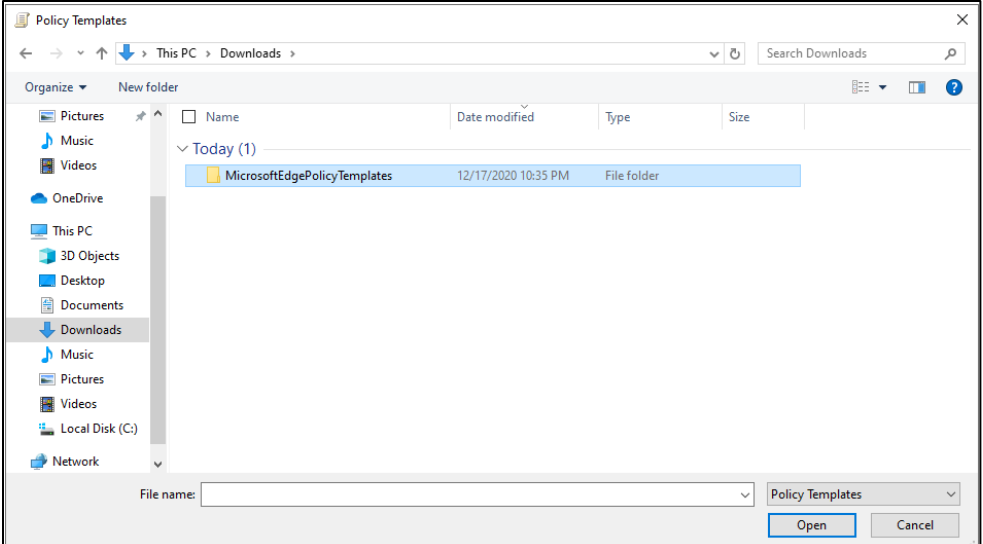

12. Under **MicrosoftEdgePolicyTemplates** folder browse to **windows > adm > en-US,** and then select the file "**msedge.adm"** file and click on **Open** button.

Note: select the appropriate folder under "adm" based on the language you want to setup.

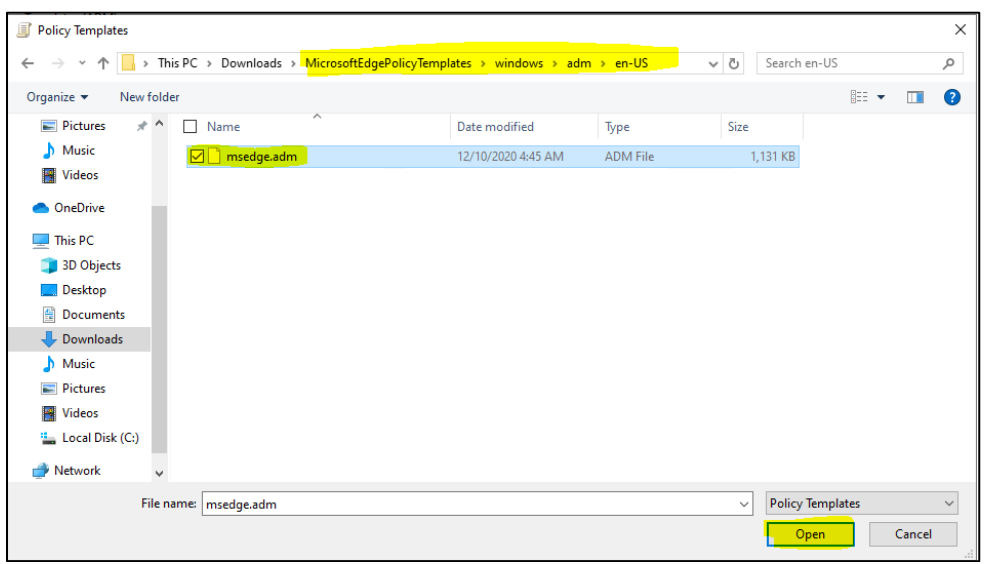

13. Let the file get loaded and click on the Close button

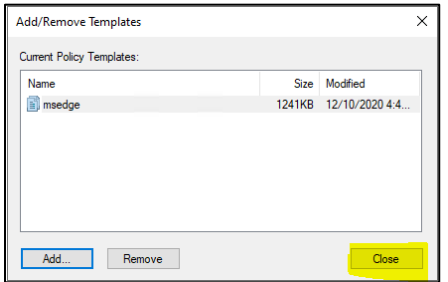

14. Expand Administrative Templates and verify that **Classic Administrative Templates (ADM)** is present.

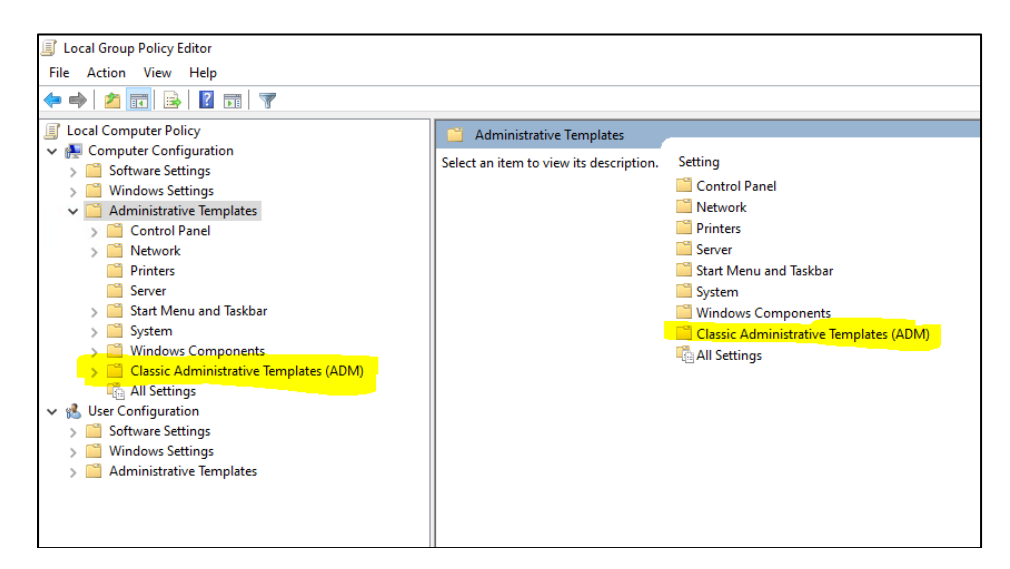

Setting Microsoft Edge with IE 11 Compatibility manually 17

## <span id="page-21-0"></span>**Enterprise Mode Site List Manager**

Download and Install Enterprise Mode Site List Manager

1. Click on the following URL to download Enterprise Mode Site List Manager <https://www.microsoft.com/en-us/download/details.aspx?id=49974> Download the Enterprise Mode Site List Manager (schema v.2)

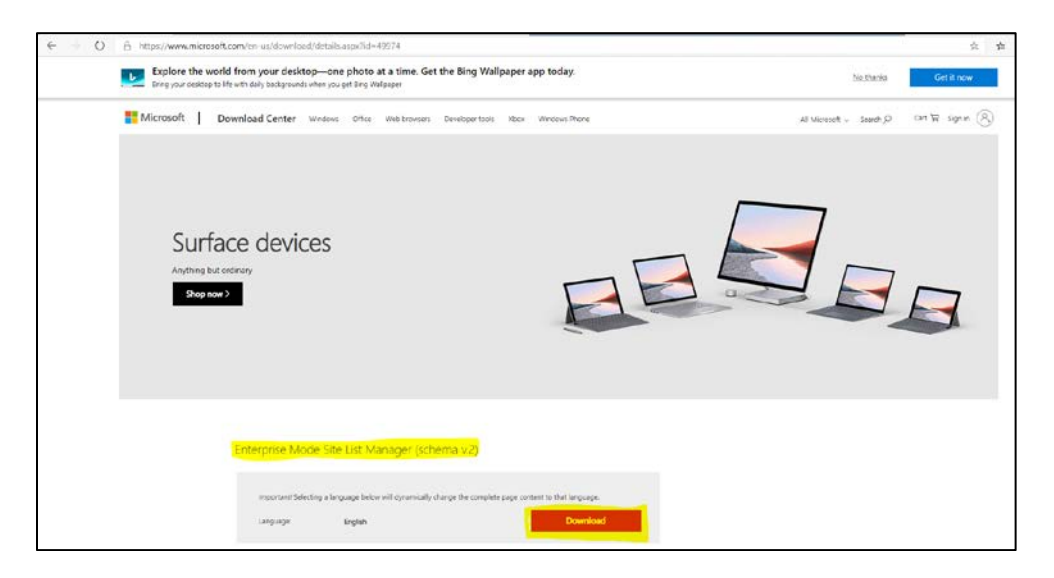

2. Navigate to the location where the .msi file has been downloaded. Install the **EMIESiteListManager.msi**, Enterprise Mode Site List Manger Setup window is displayed

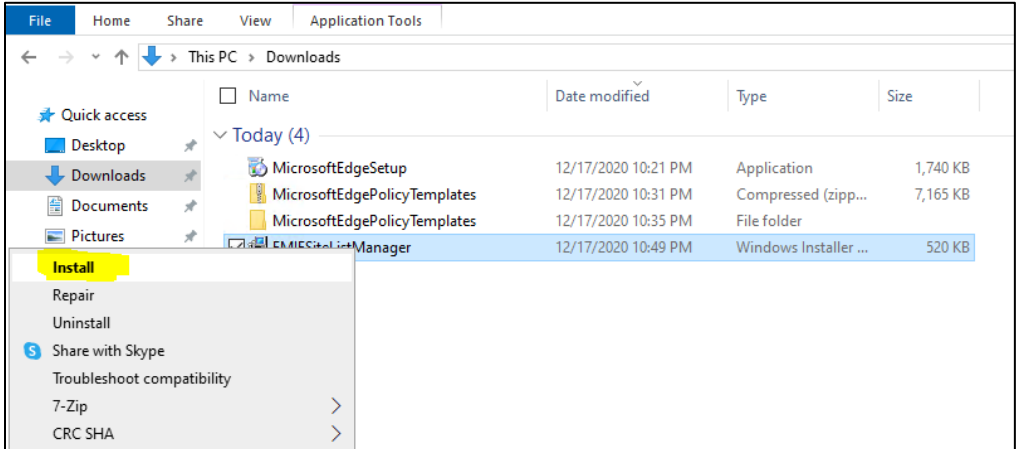

3. Click on **Next** button

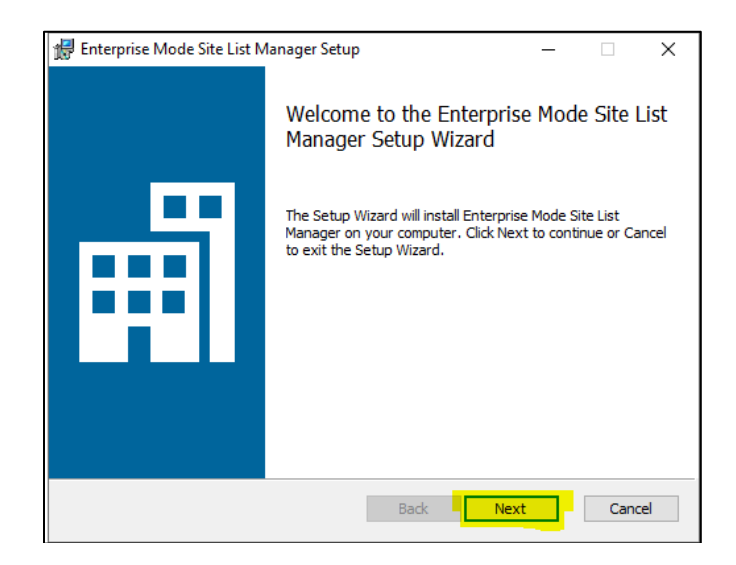

4. Select the **Checkbox** for **End-User License Agreement** and click on **Next** button

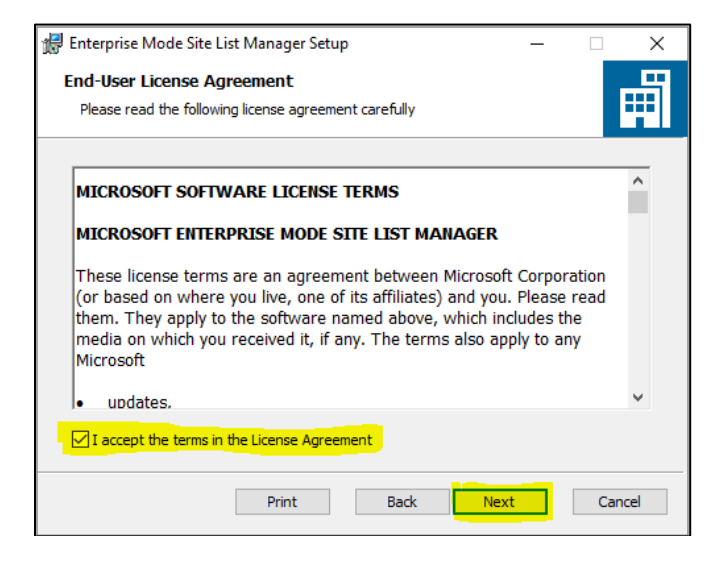

5. On the Destination Folder do not make any change and click in **Next** button

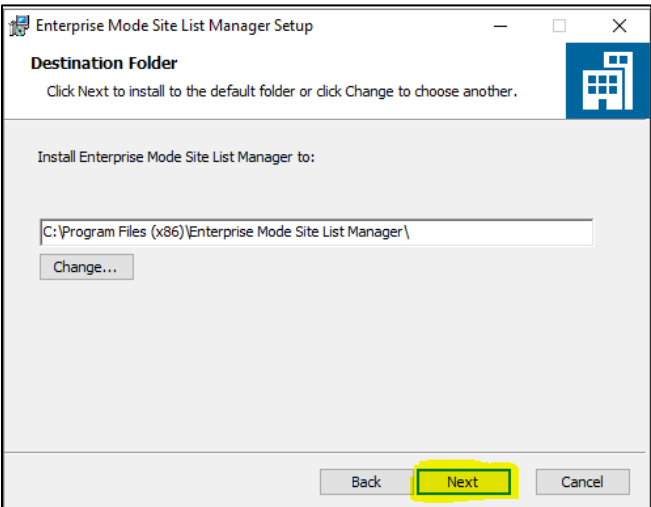

6. On the Ready to Install Enterprise Mode Site List Manager window click on the Install button

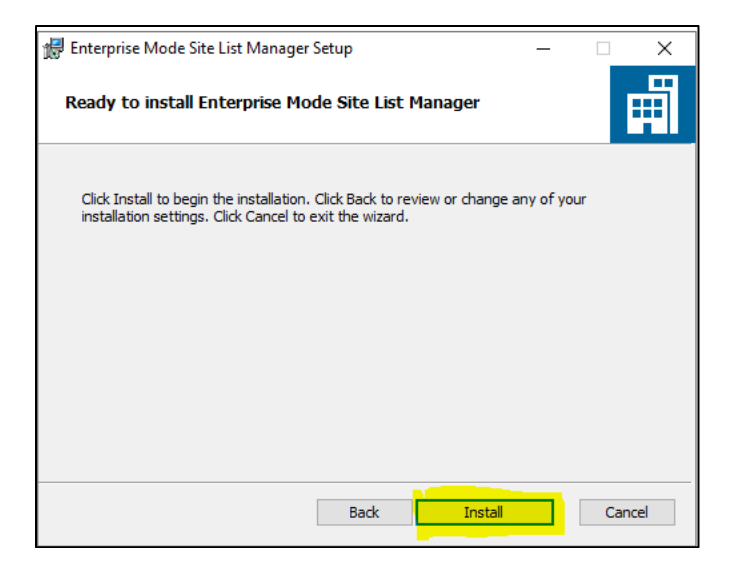

7. Click on Finish button

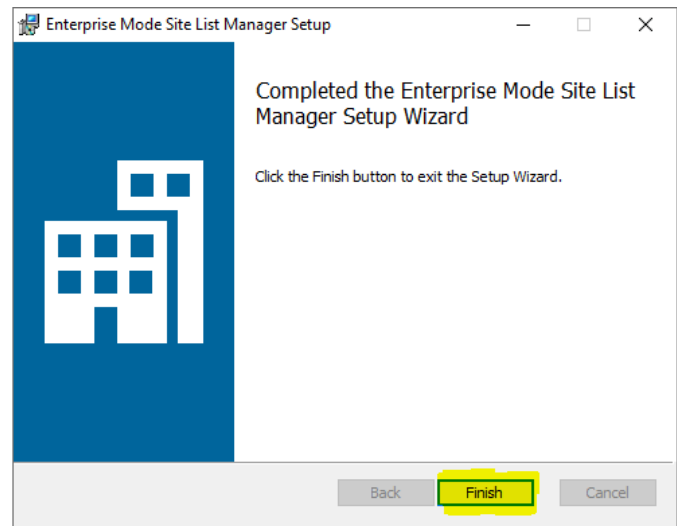

# <span id="page-24-0"></span>**Configurations**

This section will explain on how to add OPERA 5 Sites in Enterprise Mode Site List Manager and then configure the following settings in local Group Policy Editor.

- Configure the Enterprise Mode Site List
- Use the Enterprise Mode IE website list
- Configure the Enterprise Mode Site List
- Allow Microsoft Compatibility List
- Send all Intranet sites to Internet Explorer 11

Once the sites are added and the above mentioned settings are configured, the sites can then be launched from Microsoft Edge Chromium browser.

1. Navigate to Windows > Enterprise Mode Site List Manger

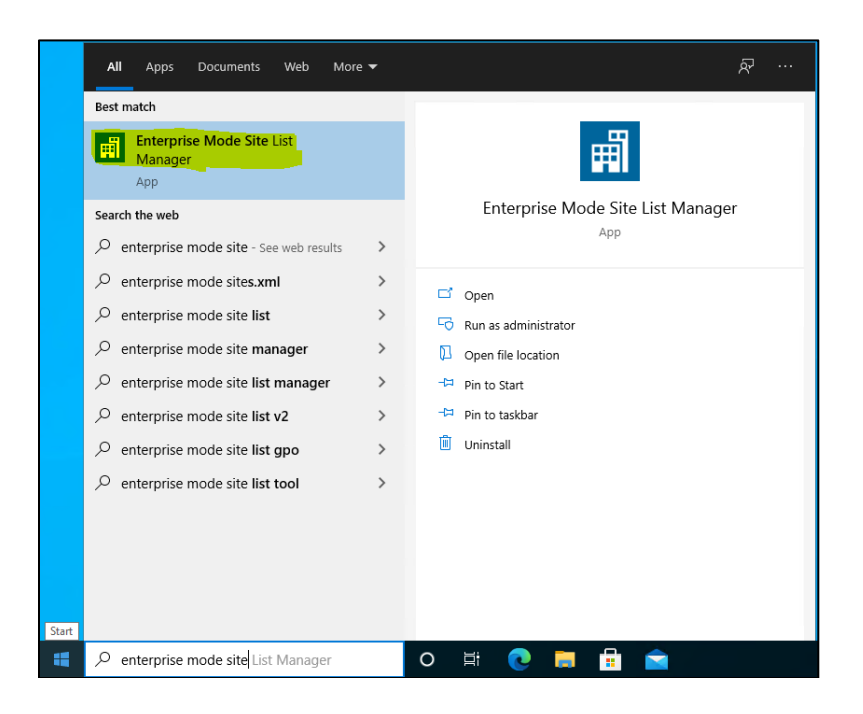

2. On the Enterprise Mode Site List Manger for v.2 schema popup window, click on the Add button

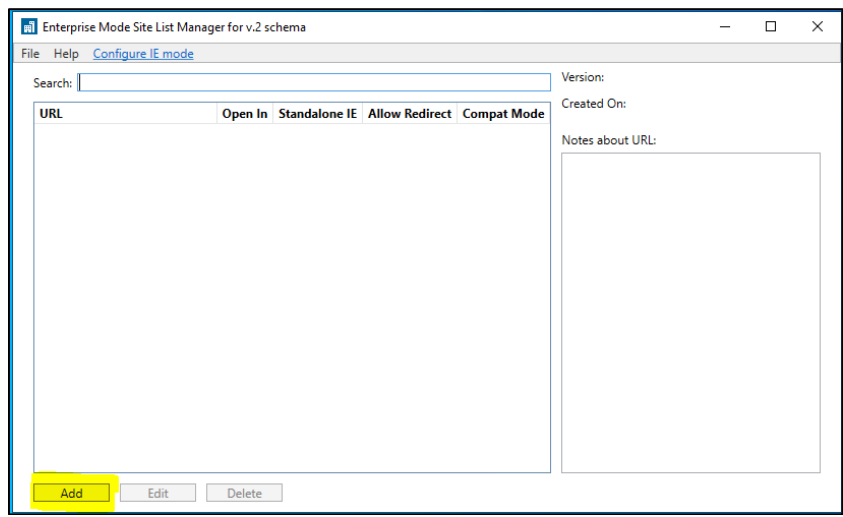

3. Add new Website window is displayed

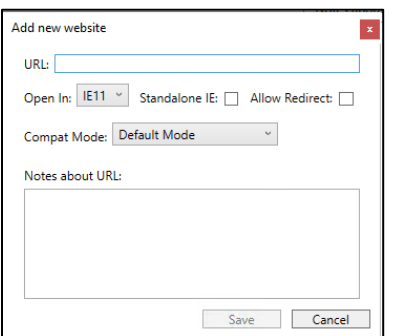

- 4. Provide below details for the site to be used in Compatibility mode
- URL
	- • **NOTE :-** Make sure that no protocol is specified when adding the URL.
- Using a URL like **contoso.com,** will automatically applies both **[http://contoso.com](http://contoso.com/)** and **[https://contoso.com](https://contoso.com/)**.
- Open In :- IE11
- Standalone IE :- Unchecked
- Allow Redirect :- Checked
- Compat Mode :- Default Mode
- Notes about URL :- Provide some description for the URL (This step is optional)
- Click on the **Save** button.

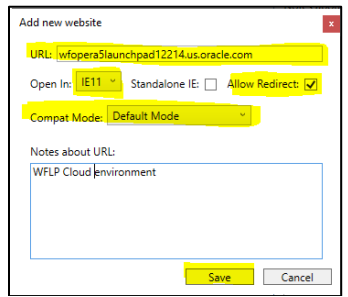

5. On the Enterprise Mode Site List Manger for v.2 schema popup window, navigate to **File > Save to XML**

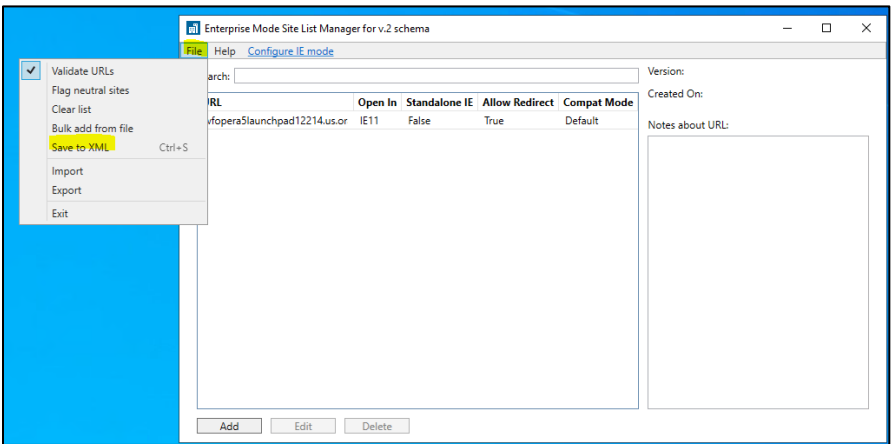

6. Navigate to a location where you want to save the Site List XML, and save the file.

Note: This XML file is used in configure the settings in "Use the Enterprise Mode IE website list".

So it is recommended you override the same existing saved XML file whenever you add new sites.

For Ex: if you save the file as "IEMode.xml", next time when you add a new site, see that you choose the same file.

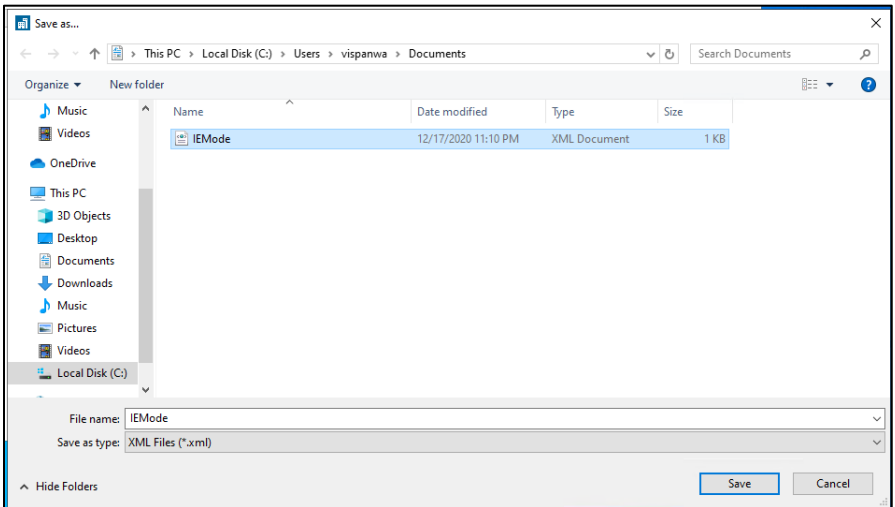

7. Now Edit the Group Policies, Go to Windows > Edit Group Policy

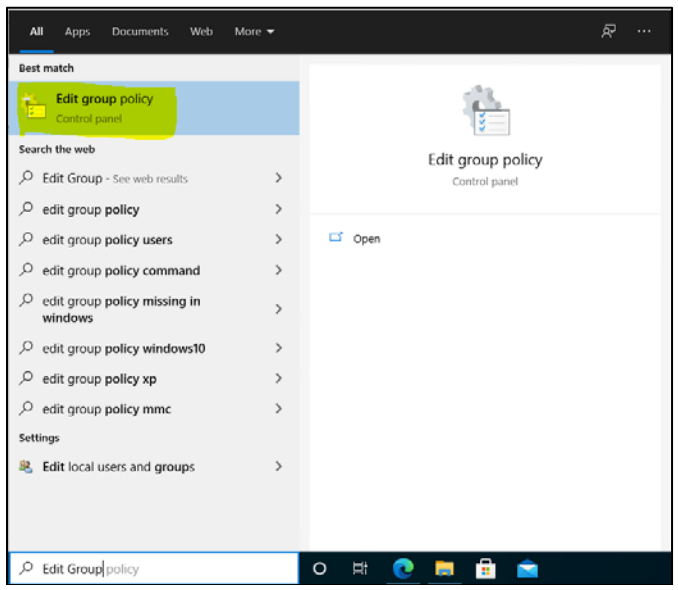

8 On Local Group Policy Editor window, navigate to Local Computer Policy > Computer Configuration > Administrative Templates > Classic Administrative Templates (ADM) > Microsoft Edge. Double click on **Configure Internet Explorer integration**

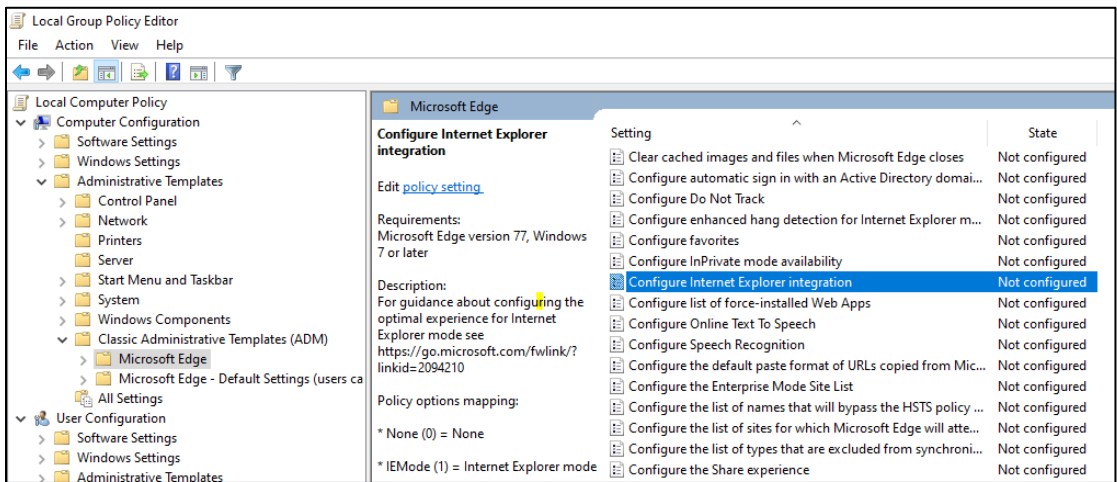

On the popup window set the below, And click on the **Apply** button and then click on **OK**

- Check the Enabled radio button
- Under Configure Internet Explorer integration drop down select **Internet Explorer mode**

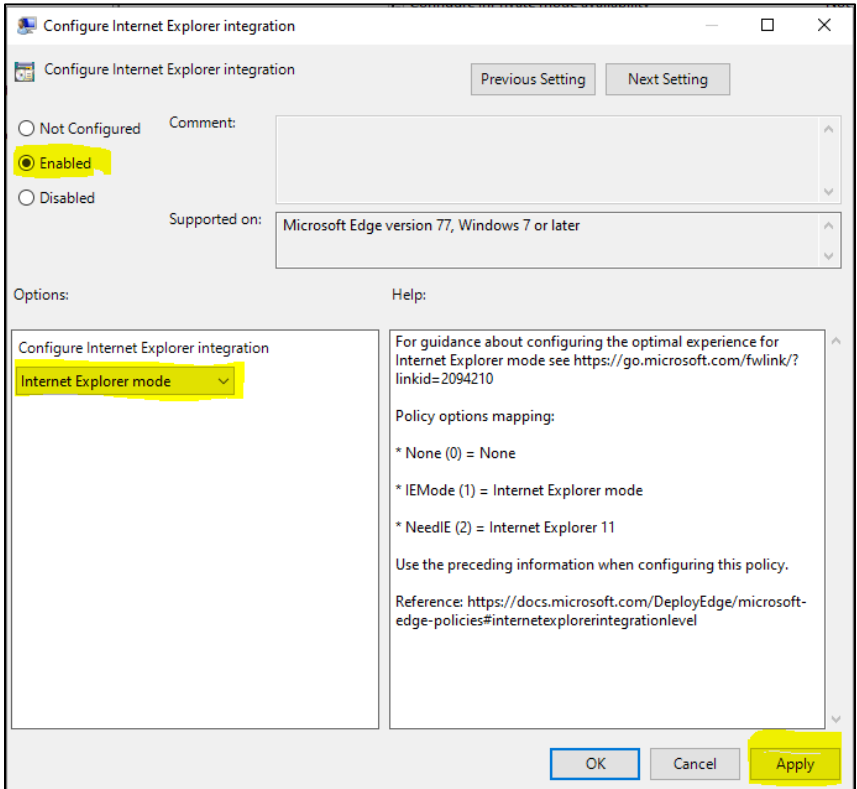

- 9 On Local Group Policy Editor window, navigate to Local Computer Policy > Computer Configuration > Administrative Templates > Windows Components > Internet Explorer
- 10 Double click on **Use the Enterprise Mode IE website list**

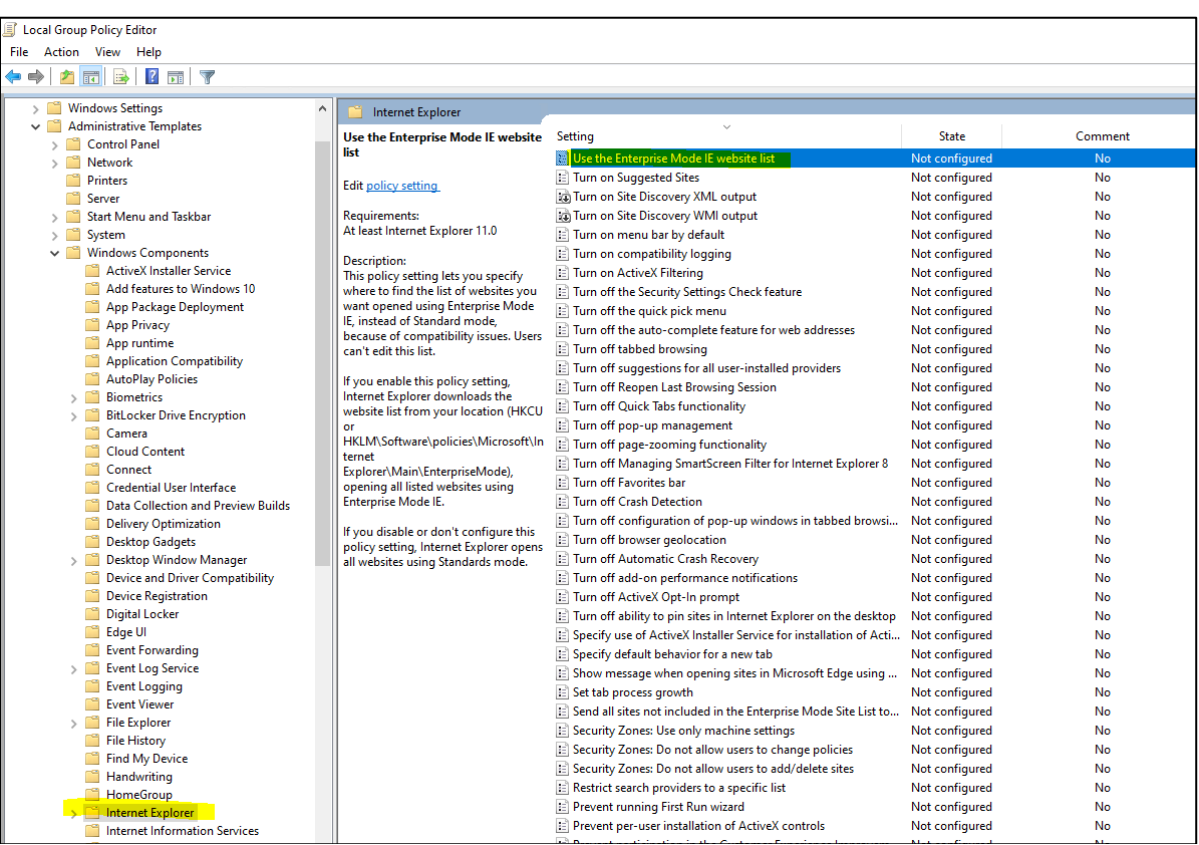

On the popup window set the below, and click on the **Apply** and **OK**.

- Check the Enabled radio button
- Under Options provide the location of the Site List XML saved at above step 3.a.vii as per below format

file:///C:\\Users\\<user>\\Documents\\<XML file name>.xml

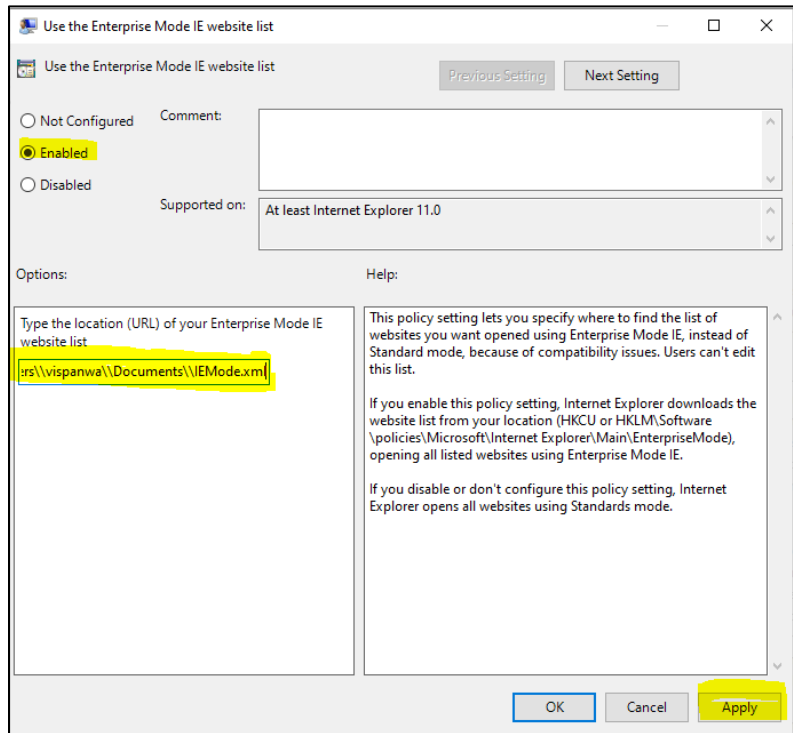

9 On Local Group Policy Editor window, navigate to Local Computer Policy > Computer Configuration > Administrative Templates > Windows Components > Microsoft Edge.

Double click on **Configure the Enterprise Mode Site List**

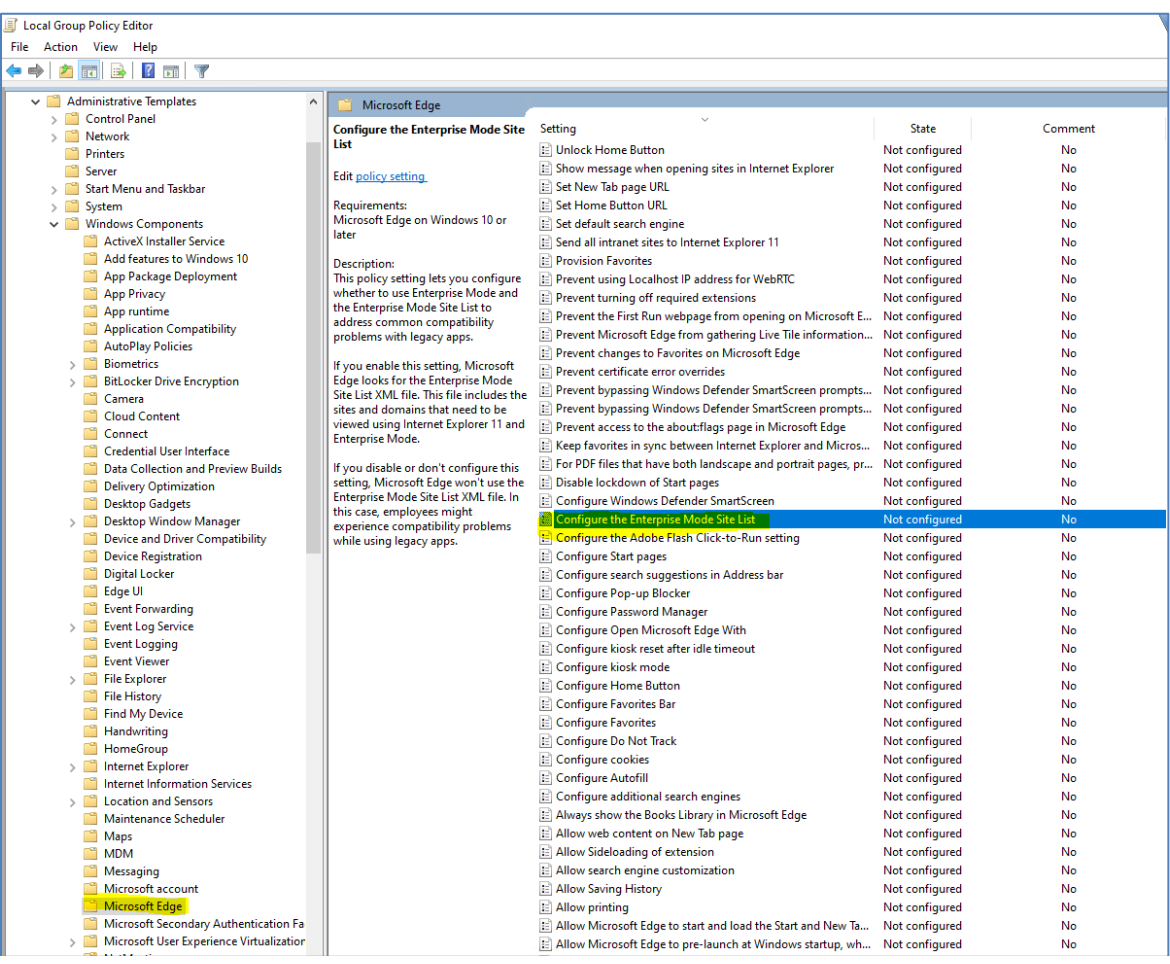

On the popup window set the below, and click on the **Apply** button

- 1. Check the Enabled radio button
- 2. Under Options provide the location of the Site List XML saved at above step 3.a.vii as per below format

file:///C:\\Users\\<user>\\Documents\\<XML file name>.xml

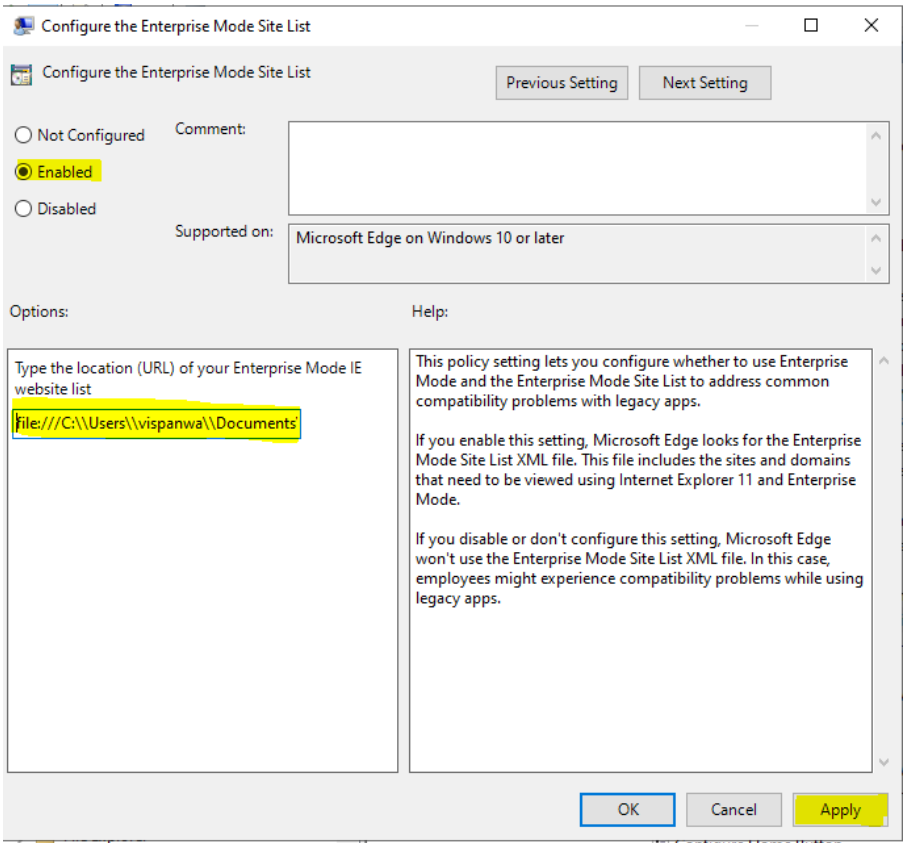

10 On Local Group Policy Editor window, navigate to Local Computer Policy > Computer Configuration > Administrative Templates > Windows Components > Microsoft Edge.

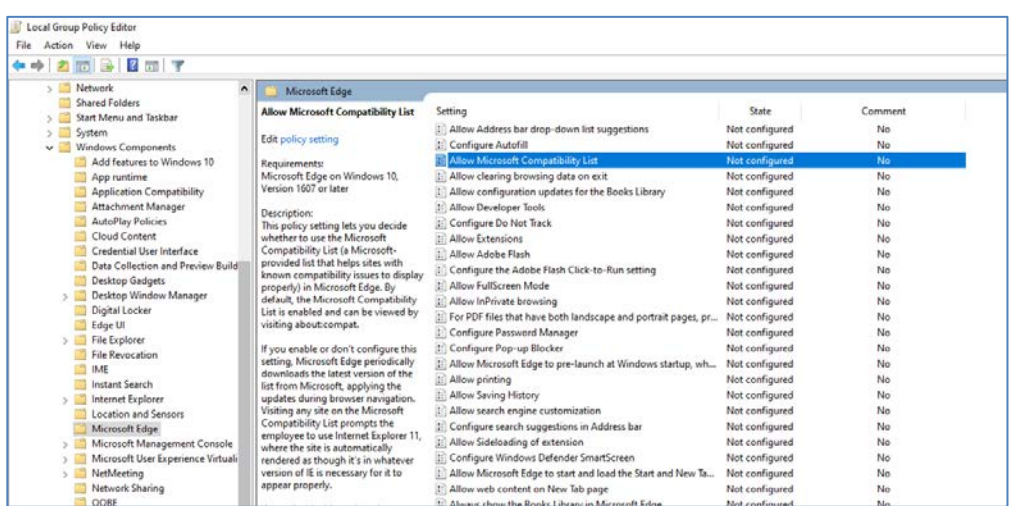

• Double click on **Allow Microsoft Compatibility List**

• On the popup window, Check the **Enabled** radio button, and click on **Apply** button

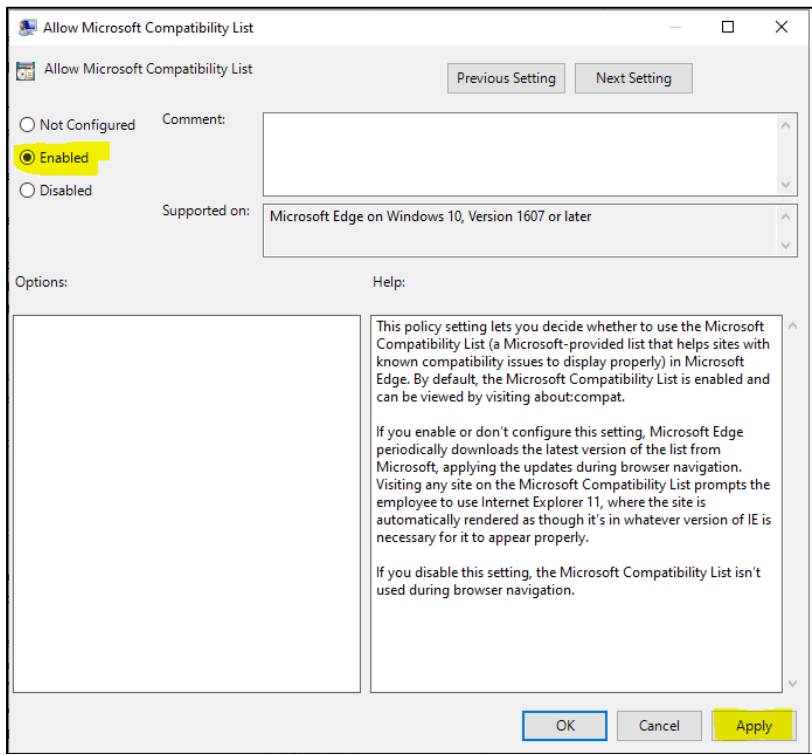

- 11 On Local Group Policy Editor window, navigate to Local Computer Policy > Computer Configuration > Administrative Templates > Windows Components > Microsoft Edge.
	- Double click on **Send all Intranet sites to Internet Explorer 11**

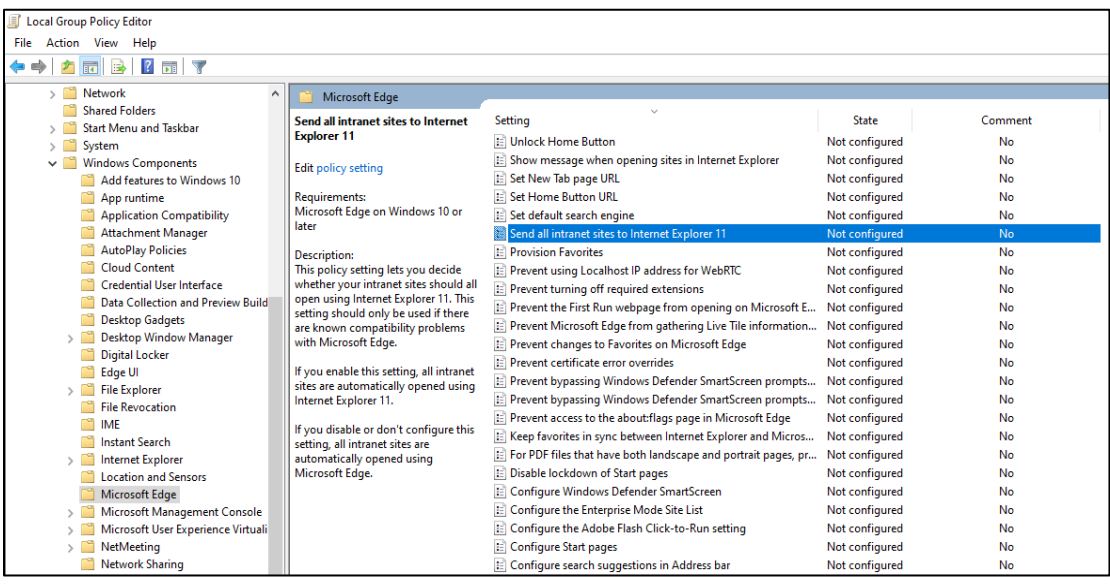

Setting Microsoft Edge with IE 11 Compatibility manually 31

• On the popup window, Check the **Enabled** radio button, and click on **Apply** and **OK** button

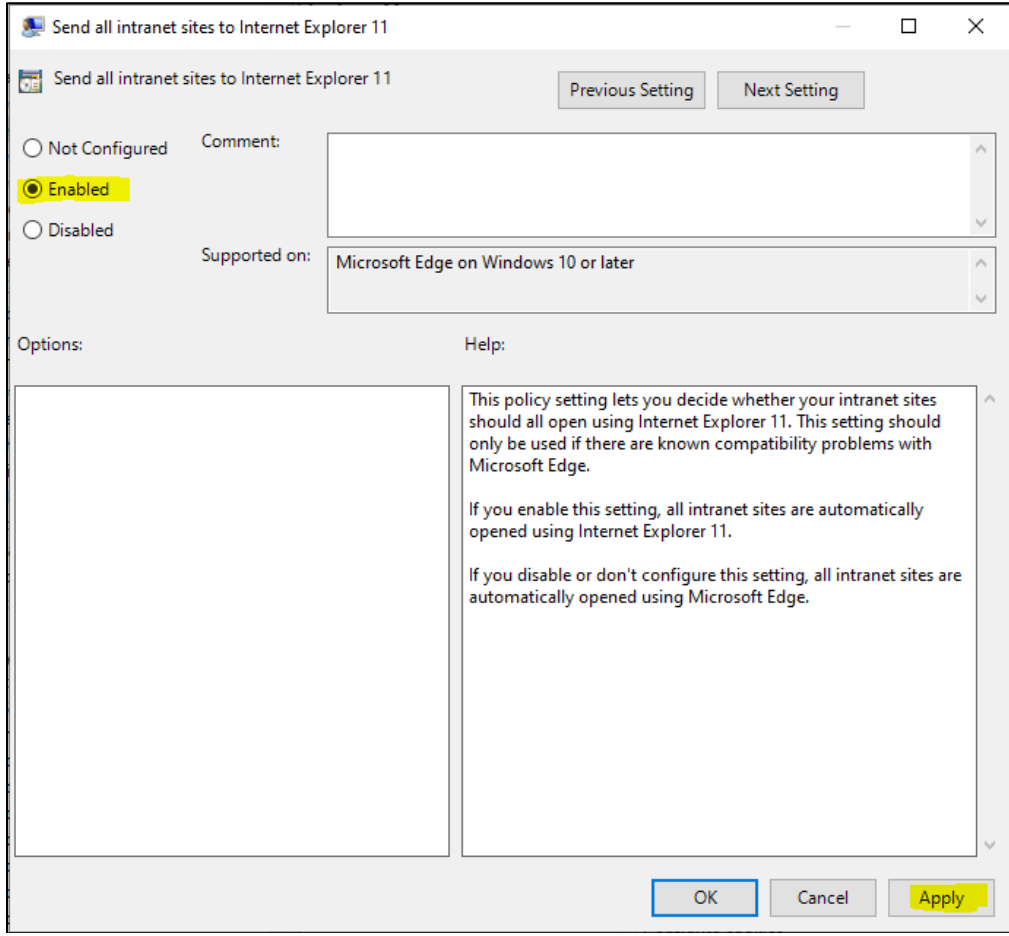

## <span id="page-35-0"></span>**Popup Blocker setting for Reports Preview**

Note: For PDF documents, if Acrobat Reader is not installed you have the option to **Save** the document or **Open** the document in your browser.

a. Navigate to **Settings** on the Edge Browser

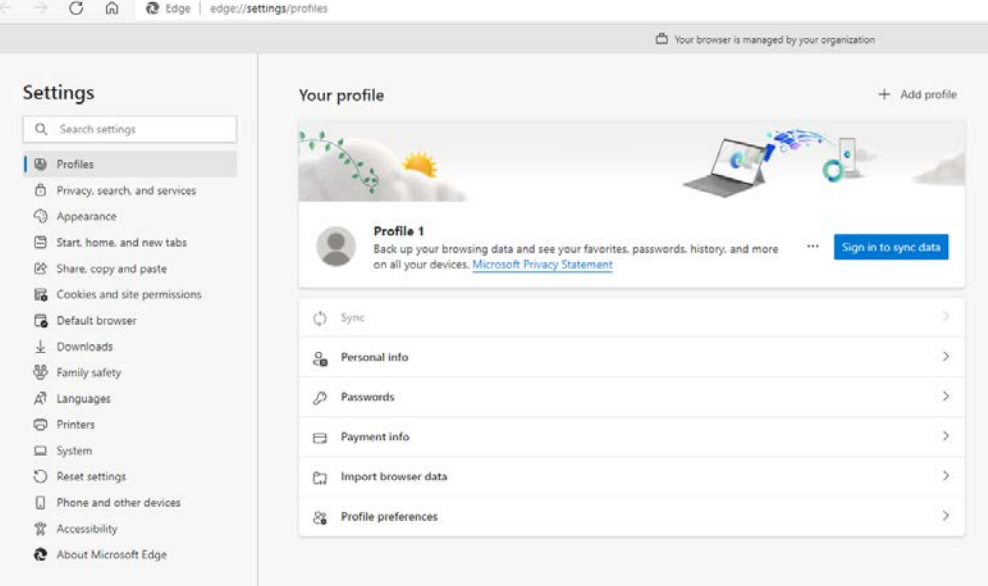

b. On the Settings page navigate to **Cookies and site permissions** > **Popups and redirects**

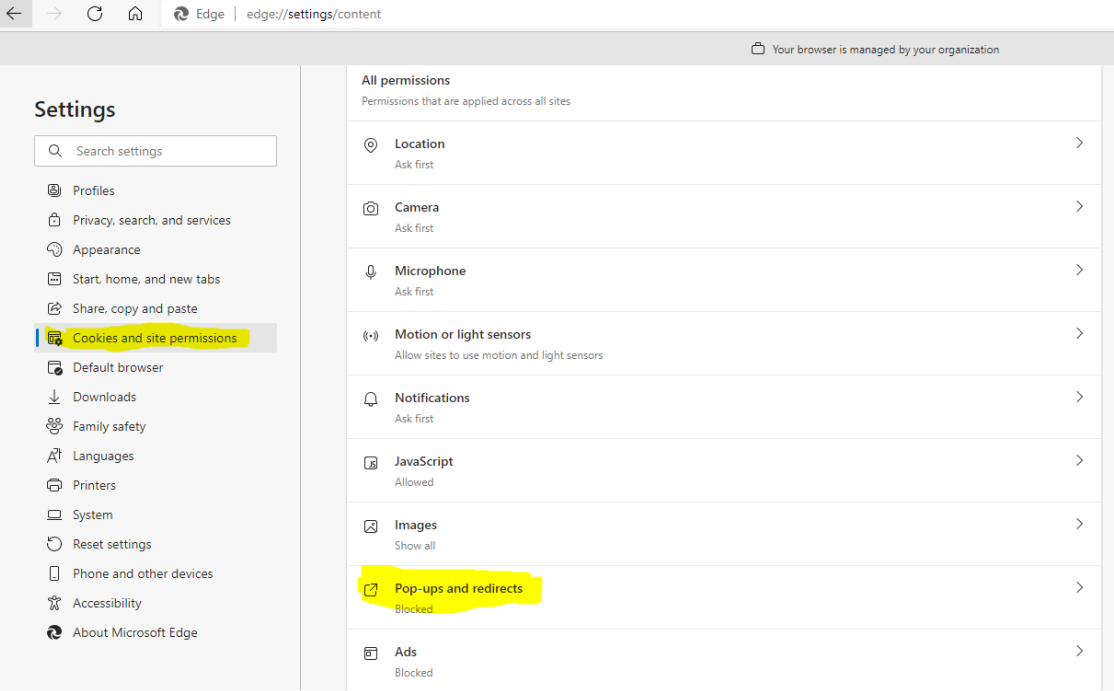

c. Click **Add** button in the Allow section

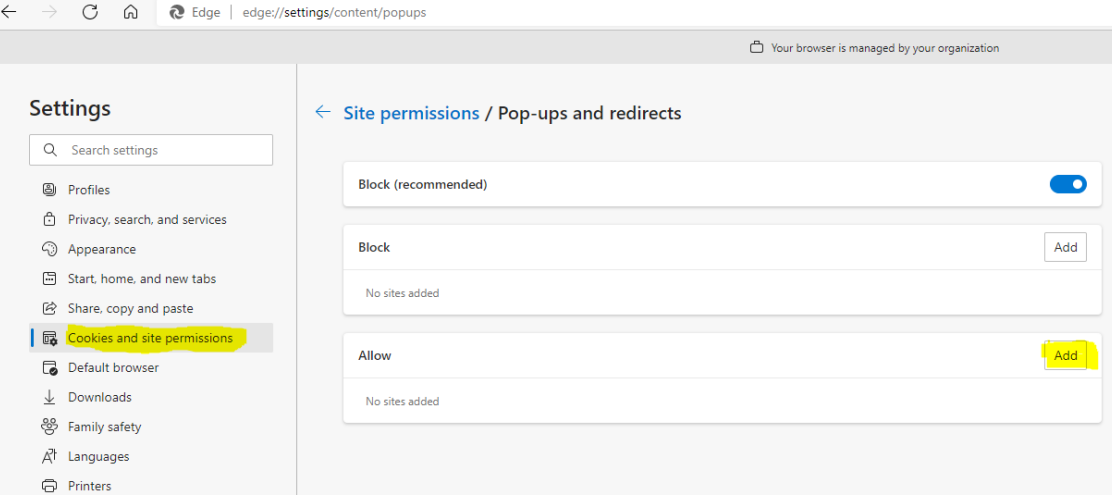

#### d. Add **[\*.]oracle.com** as the site and click **Add** button

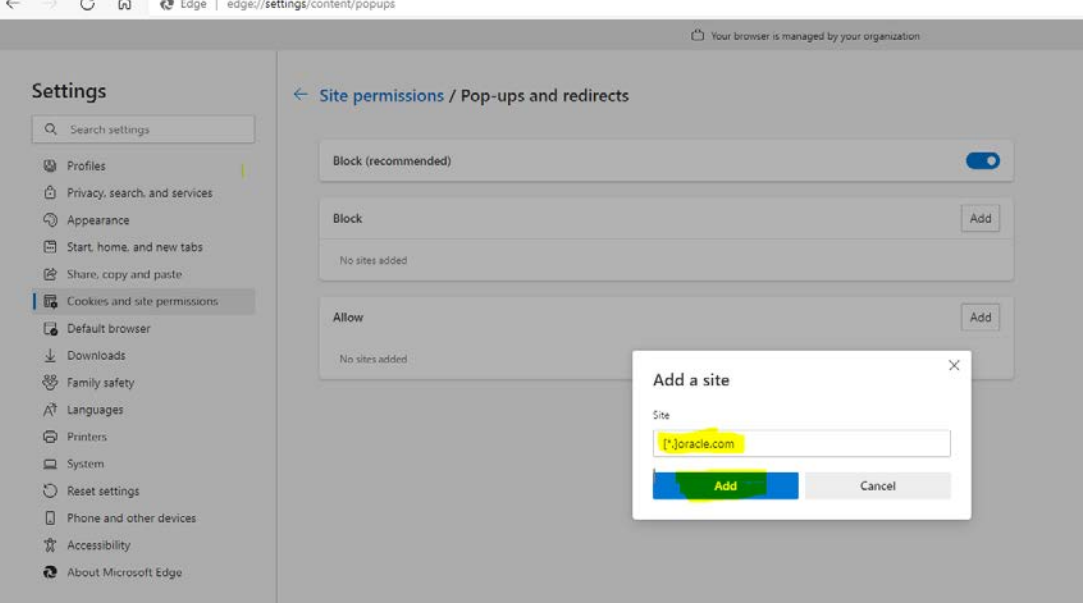

# <span id="page-38-0"></span>**5 Setting Adobe Acrobat Reader Preferences**

Depending on your Adobe Acrobat Reader version, the steps below may differ.

- **1.** Open Adobe Acrobat Reader outside of the application.
- **2.** Select **Edit**, select **Preferences**, select **Updater**, and select the **Do not download or install updates automatically** option.

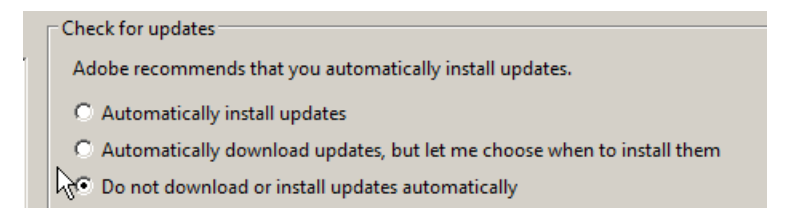

**3.** Select **Edit**, select **Preferences**, select **General**, and unselect the **Enable Protected Mode at startup** check box.

□ Enable Protected Mode at startup

**4.** Select **Edit**, select **Preferences**, select **Security (Enhanced)**, and unselect the **Enable Enhanced Security** check box.

Enable Enhanced Security

**5.** Select **Edit**, select **Preferences**, select **Security (Enhanced)**, and select the **Automatically trust sites from my Win OS security zones** check box and verify that the OPERA URL is listed.

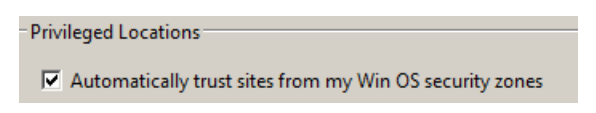

# <span id="page-39-0"></span>**6 Installing Client Side Applications**

If you do not want the OPERA Login Page to automatically install the software required by JInitiator when you log in, follow these procedures to preinstall all the required client utilities.

## <span id="page-39-1"></span>**Installing OPERA Print Control**

The Print Control is loaded along with the Adobe Object and checks for printer availability and status. If it is not automatically installed, perform the step below to enable stream printing to work within OPERA.

**1.** Install **OPERA Print Control** using the following URL in your browser: http://<appserverhost>/InstallOperaPrintCtrl.exe

Where <appserverhost> is the URL used to access your OPERA environment, which should look something like this:

- https://<yourOPERAURL>.microsdc.us **Or**
- https://<yourSSD>-prod-<yourENV>.hospitality.oracleindustry.com

For example, https://<yourENV>.hospitality.oracleindustry.com/InstallOperaPrintCtrl.exe

## <span id="page-39-2"></span>**Installing Adobe Acrobat Reader**

If installing the client utilities from the OPERA login, the Adobe Acrobat Reader installation starts automatically while installing OPERA Print Control.

Install **Adobe Acrobat** using the following URL in your browser: https://get.adobe.com/in/reader/

## <span id="page-39-3"></span>**Installing Screen Painter**

If it is not automatically installed, perform the step below to install Screen Painter.

**1.** Install Screen Painter by connecting to the application environment using this URL: http://<appserverhost>/InstallScreenWiz.exe

Where <appserverhost> is the URL used to access your OPERA environment, which should look something like this:

- https://<yourOPERAURL>.microsdc.us
- **Or**
- https://<yourSSD>-prod-<yourENV>.hospitality.oracleindustry.com

For example, https://<yourENV>.hospitality.oracleindustry.com/InstallScreenWiz.exe

### <span id="page-40-0"></span>**Installing Oracle Business Intelligence Publisher**

For sites that use BI Publisher to customize reports, a new version has been released that can be installed on Microsoft Windows 7 workstations. This is labeled as *release 4* of the OPERA BI Publisher Desktop installation.

On Microsoft Windows 8.1, Microsoft .NET Framework 4.5.1 is automatically included in the operating system.

The BI Publisher installation however, looks for Microsoft .NET Framework 2.0, which is included in Microsoft .NET Framework 3.5, but must be installed separately in Microsoft Windows 8.1.

Trying to install Microsoft .NET Framework 3.5 gives the following errors (which are also documented at [http://docs.oracle.com/cd/E28280\\_01/bi.1111/e16518/](http://docs.oracle.com/cd/E28280_01/bi.1111/e16518/toc.htm#BIEQI102) [toc.htm#BIEQI102\)](http://docs.oracle.com/cd/E28280_01/bi.1111/e16518/toc.htm#BIEQI102):

- 0x800f0906: *Windows couldn't connect to the Internet to download necessary files. Make sure that you're connected to the Internet, and click Retry to try again.*
- 0x800F081F: *The changes could not be completed. Please reboot your computer and try again.*

Use the Microsoft Windows operating system installation media and the workaround: DISM /Online /Enable-Feature /FeatureName:NetFx3 /All / LimitAccess /Source:d:\sources\sxs

Now Microsoft .NET Framework 3.5 installs correctly and the BI Publisher installation can continue. For additional information about installing BI Publisher, see [http://](http://docs.oracle.com/cd/E28280_01/bi.1111/e16518/toc.htm#BIEQI102) [docs.oracle.com/cd/E28280\\_01/bi.1111/e16518/toc.htm#BIEQI102.](http://docs.oracle.com/cd/E28280_01/bi.1111/e16518/toc.htm#BIEQI102)

## <span id="page-40-1"></span>**Known Issues**

### <span id="page-40-2"></span>**Issue: Opera Workstation Undefined or Keeps Prompting to Install OperaPrintCtrl, Adobe Each Time Login Screen is opened**

Depending on the version of OPERA installed and other software running on the workstation, it is possible to encounter an issue documented in **Oracle support document ID 2193783.1**.

When opening the shortcut to access the OPERA login screen, the prompt to install TermReg, JinitCheck, OperaPrintCtrl, and Adobe keep popping up, even if these have already been installed.

#### **Or**

Terminal Name remains UNDEFINDED even though TermReg has been installed.

#### **Cause**

- 1) This could be due to the Anti-Virus program on the workstation stopping the install from completing or blocking access to certain OPERA component files located in folders such as:
	- a) C:\program files (x86)\micros systems, inc\opera\\*
	- b) C:\programdata\oracle\opera\\*
- 2) It could be due to the Windows User having insufficient rights to install or access the OPERA components.
- 3) TermReg.ini might need to be manually created in the correct location.

### **Solution**

See the above reference support document for solution options that include re-running some of the installers as administrator, temporarily disabling AV file locking, or manually creating the required files.